#### **Практическая работа**

#### **Создание опроса и тестов**

#### **Задание**

**1. Составить простой опрос с использованием различных типов вопросов (не менее 5 типов).**

- **2. Составить опрос с ветвлением.**
- **3. Составить тест содержащий не менее 5 вопросов различных типов**
- **4. Отправить для прохождения своим друзьям опрос с ветвлением и тест**

**5. Подготовить отчет в формате \*.PDF и разместить в электронном университете.**

#### **Содержание методических указаний**

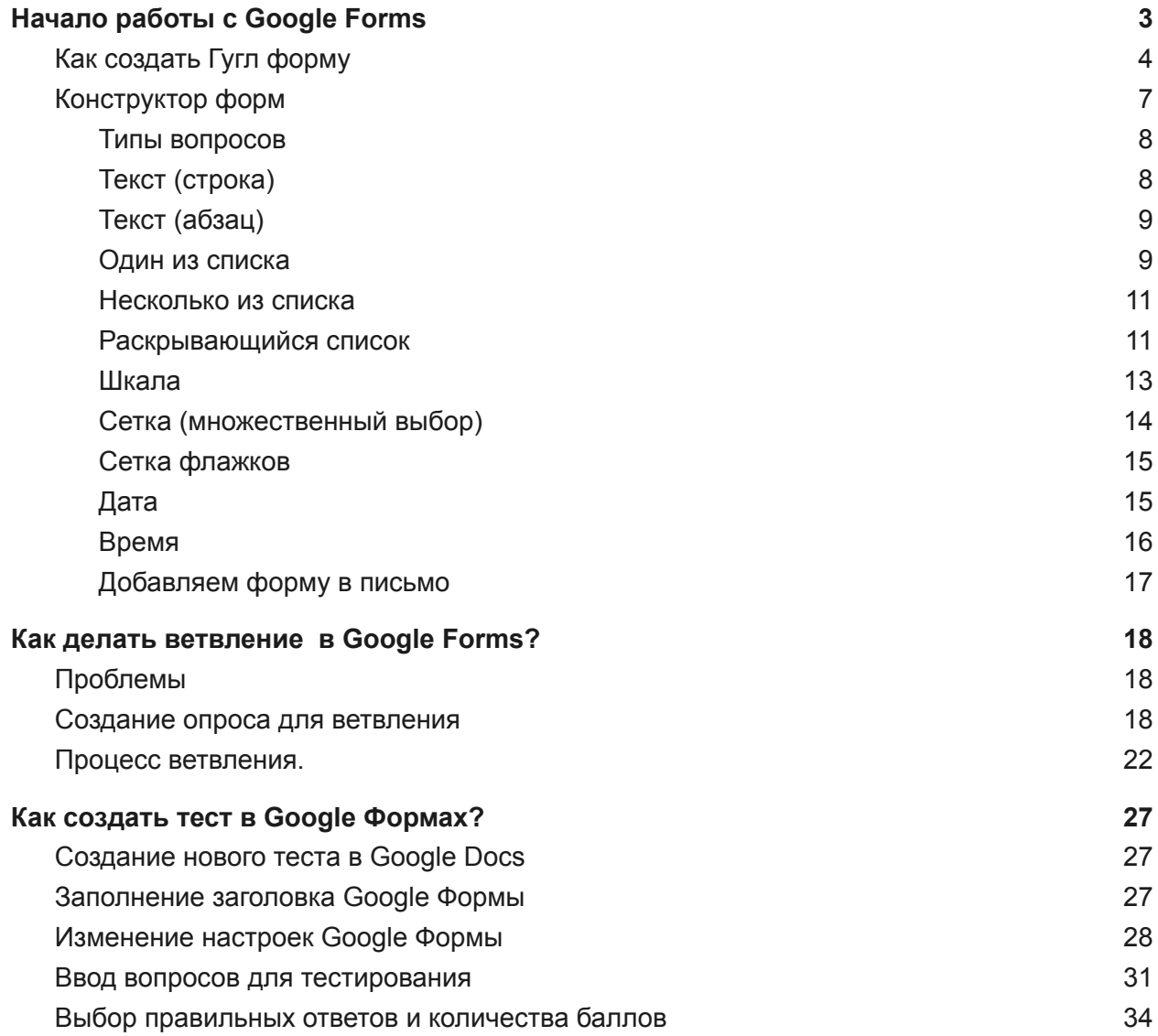

# Инструкция по созданию опросов в Google Формах

# Начало работы с Google Forms

<span id="page-1-0"></span>Google Forms – это бесплатный инструмент для сбора информации с помощью опросов, форм обратной связи и тестирования. Разобраться в интерфейсе не составит никакого труда, а для создания формы нужен только аккаунт Google.

Прочтите статью и получите ответы на все вопросы касающиеся работы с Google Forms. Воспользуйтесь навигацией по статье для быстрого перехода на интересующую вас часть инструкции.

Гугл-формы позволяют использовать различные типы вопросов – от простых текстовых и числовых полей до сложных шкал и сеток. Благодаря таким тонким настройкам с помощью данного инструмента вы можете:

открыть онлайн-регистрацию для участников мероприятия;

● организовать голосование – например, каким будет следующий дизайн нового продукта или какой будет тема следующего обучающего курса;

● создать анкету для тестирования кандидатов на должность;

проводить онлайн-исследования - узнать мнение и предпочтения вашей аудитории;

создать бриф (техническое задание) и удаленно согласовывать все детали проекта с заказчиком/исполнителем;

собрать отзывы о проведенном мероприятии или качестве обслуживания.

Сервис Google Forms обладает рядом преимуществ:

удобство в использовании: опрос не нужно скачивать, пересылать в виде файла респондентам, а им заново отправлять ответы;

уникальность дизайна: вы можете использовать галерею шаблонов или собственные изображения;

доступность: форма хранится на Google Диске, поэтому можно работать с ней с разных устройств и не бояться, что вы забудете нужный файл на рабочем компьютере;

● адаптивность: можно создавать, просматривать, редактировать форму на мобильных устройствах без потери функциональности;

эффективные настройки доступа: возможно совместное редактирование с другими членами команды;

удобство анализа: результаты опроса автоматически формируются в таблицы и графики.

# Как создать Гугл форму

<span id="page-2-0"></span>Чтобы создать гугл-форму, необходимо авторизоваться в аккаунте Google. Если такого нет, его можно создать по ссылке [accounts.google.com.](http://accounts.google.com/)

Перейти к созданию гугл-форм можно несколькими способами.

Из адресной строки браузера

Самый простой способ создать Гугл Форму – это прямаая ссылка <https://docs.google.com/forms>

Перейдя по ссылке , вы окажетесь на главной странице, где сможете выбрать один из шаблонов или создать свой пустой файл.

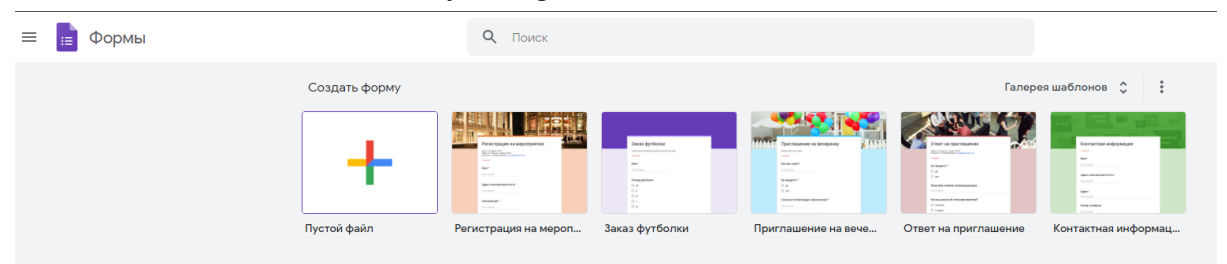

Чтобы автоматически создать новую пустую форму, впишите [forms.new](http://forms.new/) в адресную строку любого браузера и нажмите Enter.

Из почты Gmail и стартовой страницы Google

Нажмите на иконку "Приложения Google" и в появившемся меню выберите значок "Формы". В некоторых аккаунтах может не быть этого значка по умолчанию, в таком случае необходимо выбрать пункт "Диск".

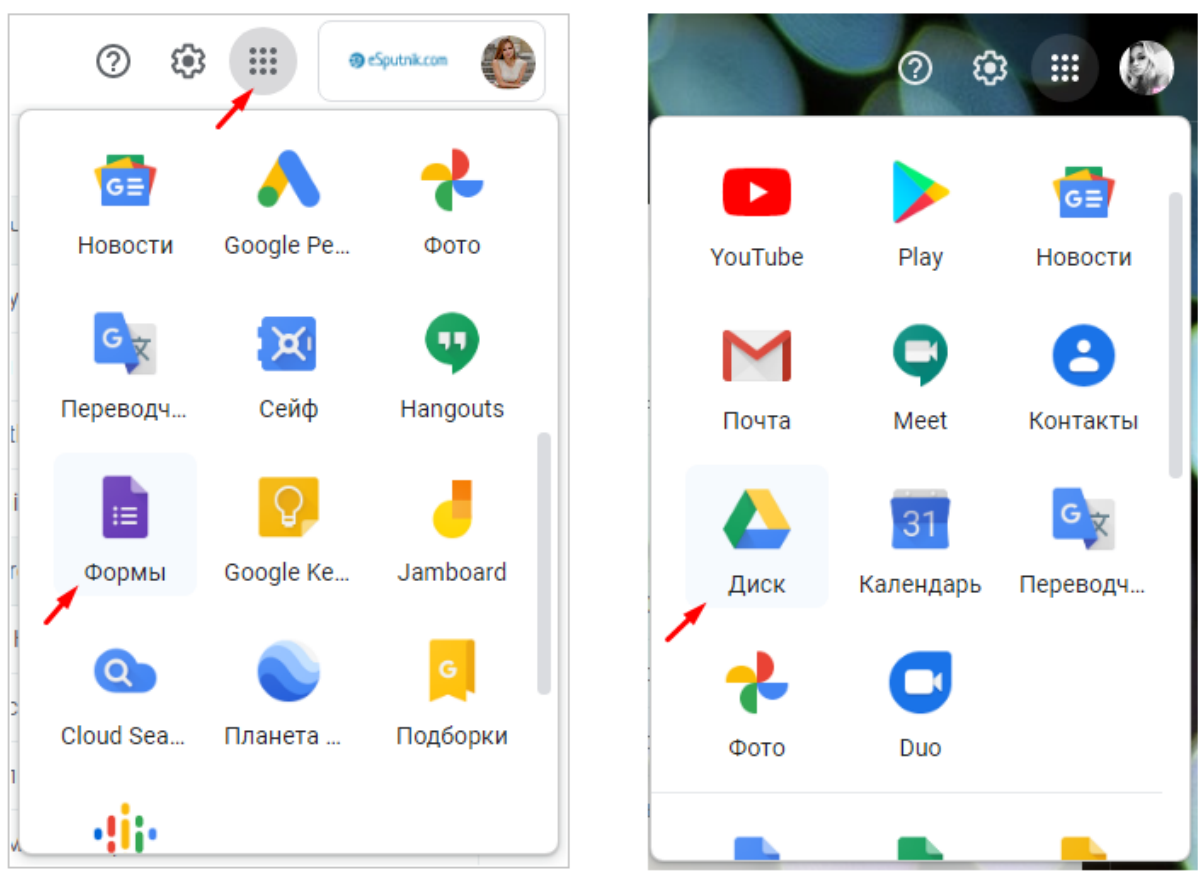

#### Из Google Диска

Нажмите в левом углу на кнопку с плюсиком "Создать" и в раскрывающемся меню выберите нужный пункт.

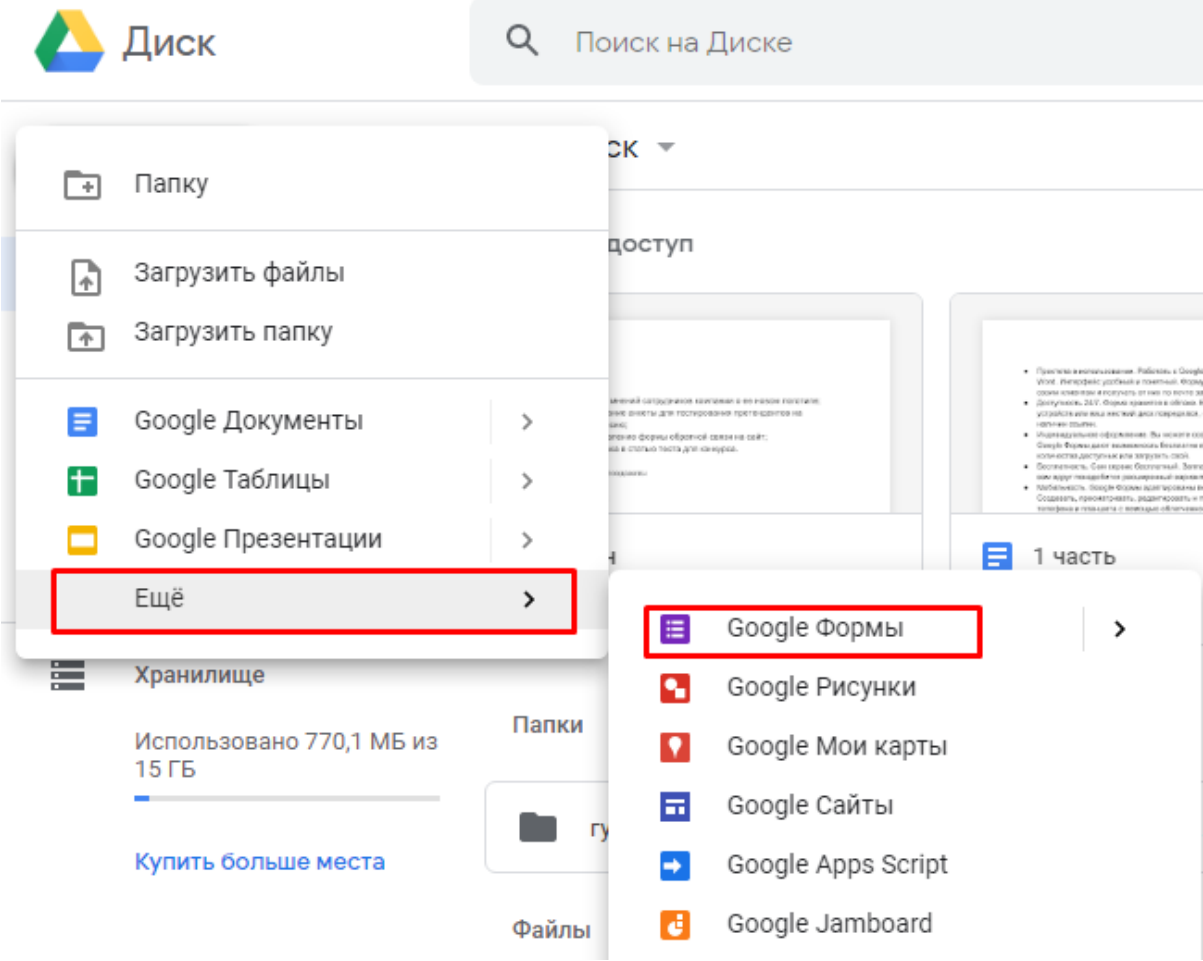

Из сервисов офисного пакета Google

Ссылка на Google Forms есть в документах, таблицах и презентациях: нажмите Файл → Создать → Форма, чтобы создать новую пустую форму.

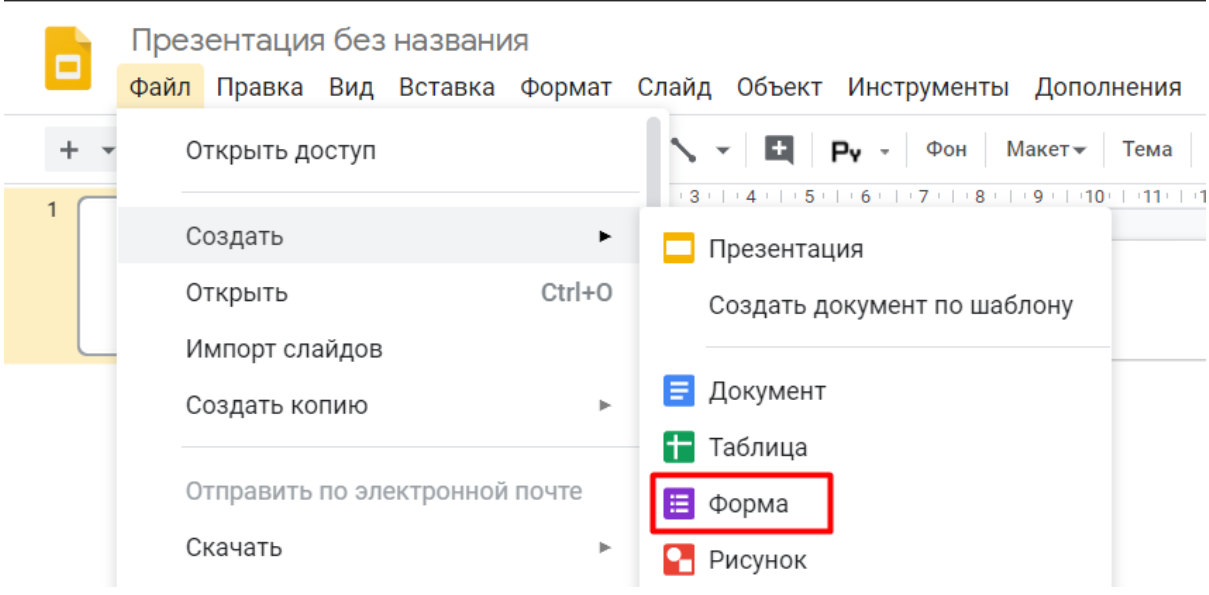

Если вы уже работаете с таблицей Google и вам необходимо создать форму, которая будет автоматически с ней связываться, просто нажмите Инструменты  $\rightarrow$  Создать форму.

# Конструктор форм

<span id="page-5-0"></span>Создание опроса. В Google Forms есть возможность не только создавать вопросы, а и вставлять изображения, видео и делить форму на разделы. Сделать это можно при помощи панели инструментов, которая находится справа от блока с вопросом:

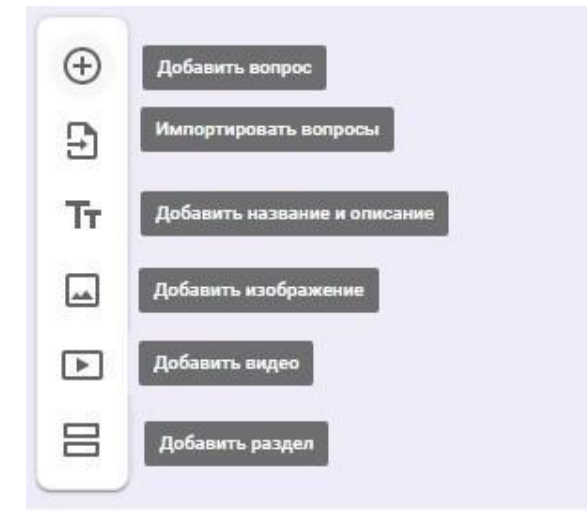

Пункт меню "Импортировать вопросы" позволяет повторно использовать вопросы из ранее созданных форм, причем вы можете выбрать, какие именно вопросы перенести. Это удобно для тех, кто часто работает с Google Forms.

Добавить изображение можно прямо с устройства, с камеры, по ссылке, с Google Диска или через поиск Google. Видео встраиваются с YouTube: вы можете указать ссылку либо найти видео на данной платформе, не покидая своей формы.

Добавление разделов удобно использовать, если опрос получается слишком длинным или содержит вопросы, которые можно объединить в одну тему. Длинный опрос, разбитый на разделы, визуально воспринимается проще. Вы можете добавить название и краткое описание для каждого раздела, а также копировать разделы для создания похожих.

В конструкторе форм у каждого блока есть общие элементы, которые встречаются в любом вопросе:

● поле для вопроса;

поле для описания (по умолчанию скрыто, но можно добавить при помощи меню в виде трех вертикальных точек в правом нижнем углу);

- кнопка для загрузки изображения;
- меню для выбора типа вопроса;
- кнопки "Сделать копию" и "Удалить";

опция "Обязательный вопрос" (не ответив на данный вопрос, респондент не сможет отправить форму);

меню с дополнительными функциями в зависимости от типа вопроса.

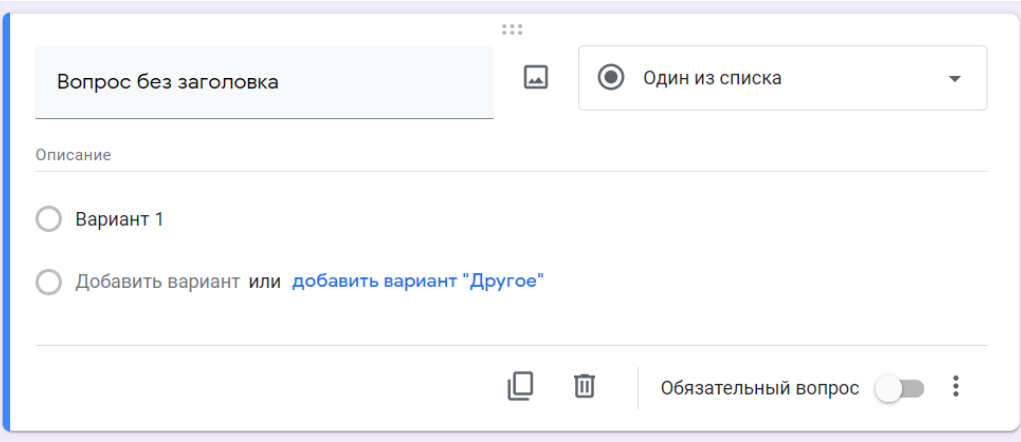

#### Типы вопросов

<span id="page-6-0"></span>Google Forms предлагает различные типы вопросов в зависимости от того, какие ответы вы желаете получить от вашей аудитории:

- $\bullet$  краткие;
- развернутые;
- выбрать один вариант из предложенных;
- выбрать несколько вариантов и т. д.

Для выбора типа ответа щелкните раскрывающееся меню рядом с полем вопроса:

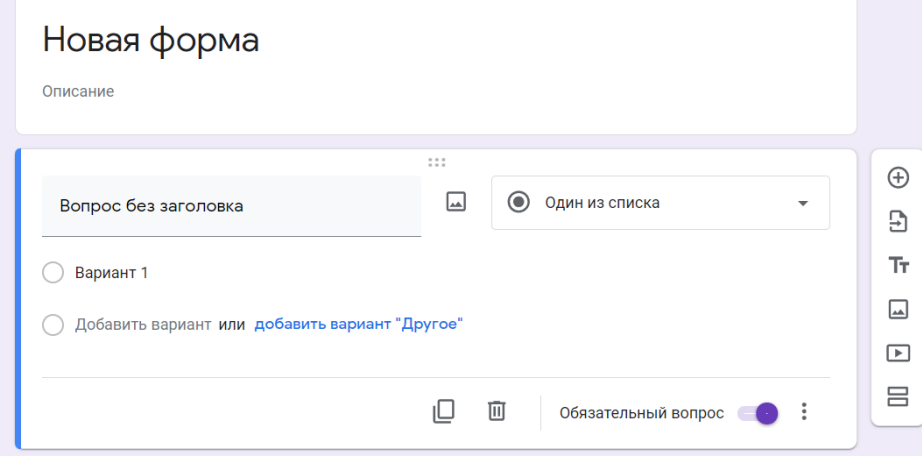

### Текст (строка)

<span id="page-6-1"></span>Удобно использовать для коротких ответов в нескольких словах: узнать имя, возраст, адрес, емейл, получить ссылку на профиль в соцсетях и т.п.

Чтобы ответ был релевантным, и вместо ответа на числовой вопрос пользователь не вводил, например, случайные буквы, можно установить правила с проверкой ввода данных. Для этого щелкните пиктограмму с тремя точками в правом нижнем углу блока с вопросом и выберите опцию "Проверка ответов".

#### Текст (абзац)

<span id="page-7-0"></span>Этот тип аналогичен предыдущему, но предполагает более подробный ответ из одного или нескольких абзацев. Подходит для случаев, когда пользователю нужно описать свое мнение или рассказать ситуацию.

#### Один из списка

<span id="page-7-1"></span>Респондент может выбрать один из предлагаемых вариантов или вписать свой в текстовом поле. Этот тип ответа дает возможность перенаправить респондента в определенный раздел опроса в зависимости от выбранного им варианта. Для этого нужно нажать на значок "Ещё" в правом нижнем углу и выбрать пункт "Выбрать действие для каждого ответа":

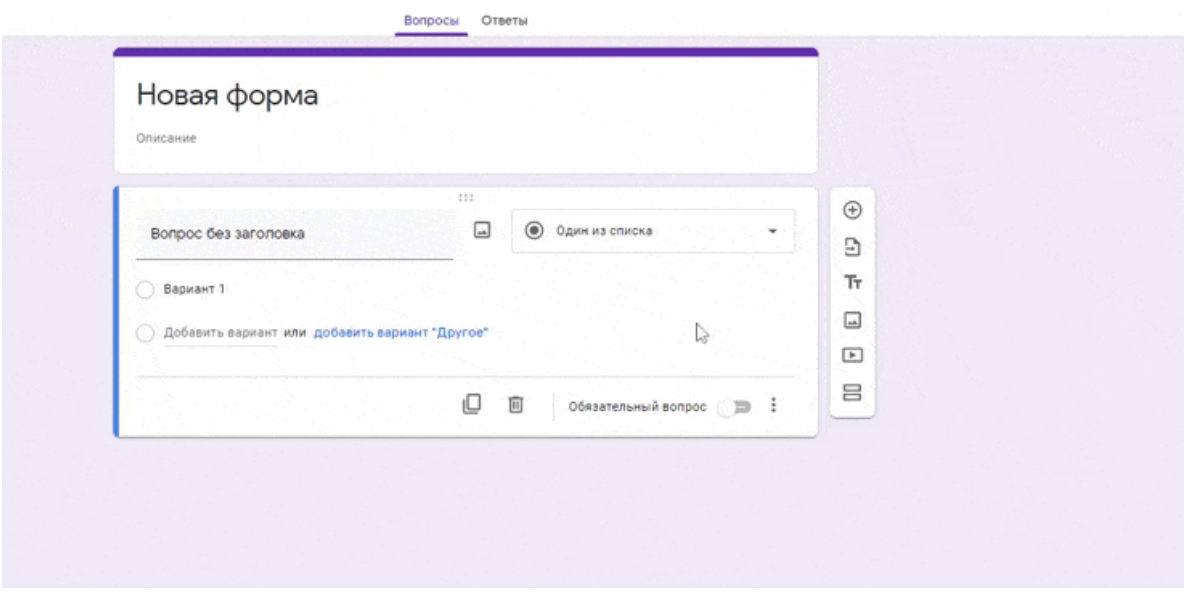

После этого станет доступен выбор возможных переходов в зависимости от ответа пользователя: он может быть перенаправлен в другой раздел формы либо после определенного ответа опрос будет завершен, а форма отправлена:

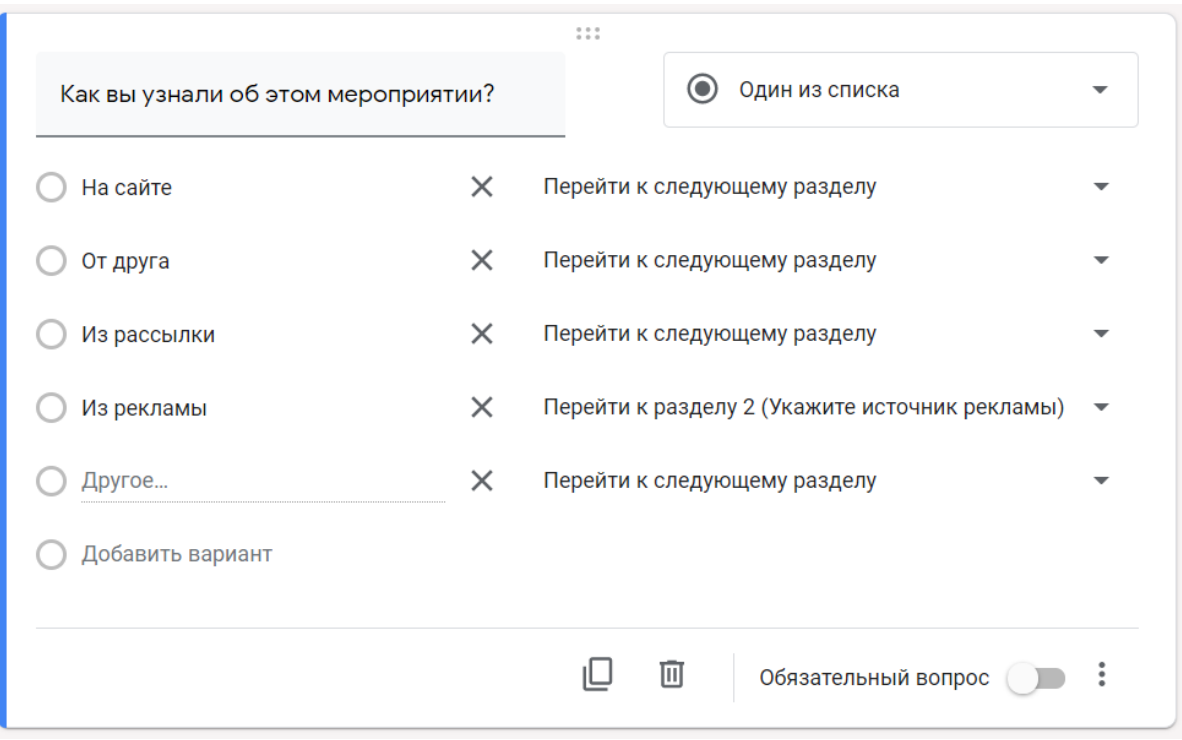

Для этого типа ответа также доступна опция "Перемешать ответы": при каждом открытии формы варианты ответов будут меняться местами.

Если в настройках Google Формы вы отметили, что это тест, в блоке с этим типом вопроса вам будет доступна дополнительная настройка ответов:

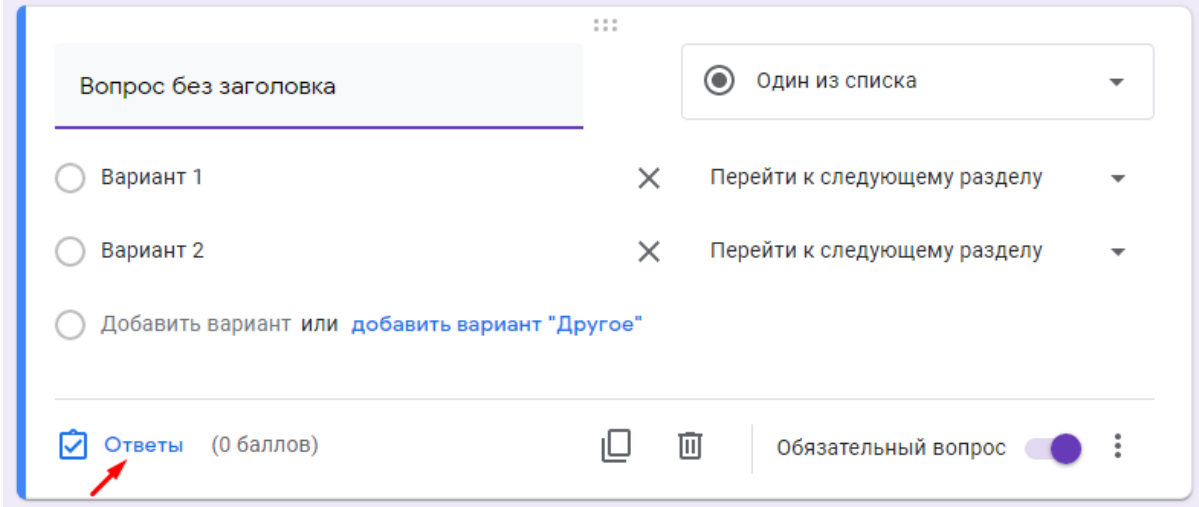

Здесь есть возможность указать правильный вариант ответа, а также количество баллов за верный ответ и добавить пояснение: как для правильных ответов, так и для неправильных.

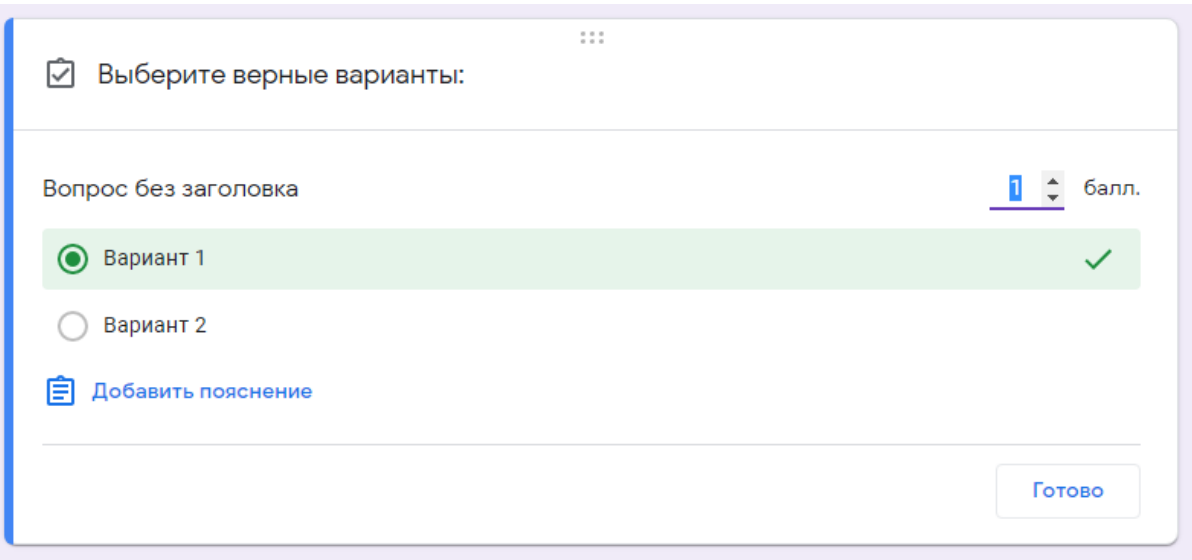

#### Несколько из списка

<span id="page-9-0"></span>У респондента есть возможность выбрать несколько вариантов из предложенных, в том числе вариант "Другое" для короткого текстового ответа.

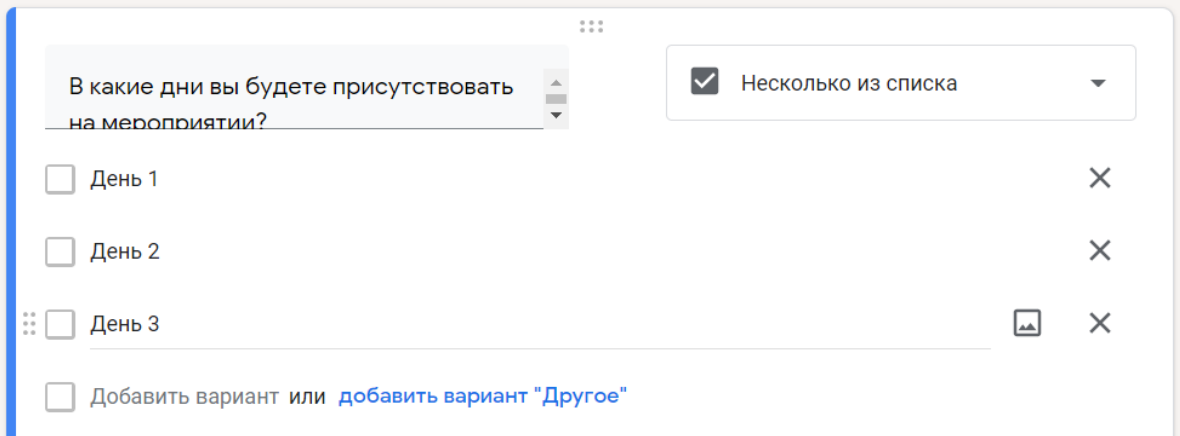

При тестировании для такого типа вопроса доступна функция "Проверка ответов". Здесь можно выбрать количество правильных вариантов и текст, который будет показан как сообщение об ошибке.

### Раскрывающийся список

<span id="page-9-1"></span>Как и "Один из списка", предполагает выбор одного из предложенных вариантов, но в данном случае они представлены в виде раскрывающегося меню. Такой вариант удобен, когда вариантов ответов слишком много: раскрывающееся меню смотрится более компактно.

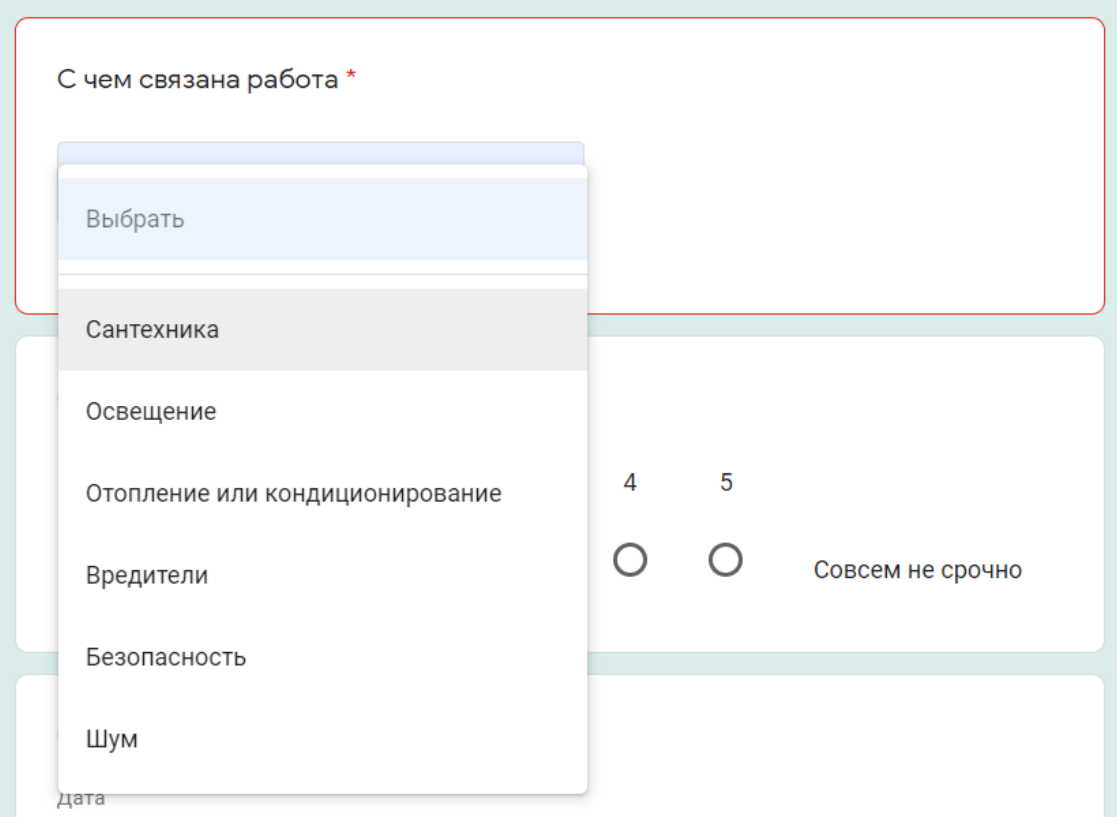

Функции для этого варианта ответа аналогичны выбору одного из списка:

● перенаправить респондента к следующей группе вопросов в зависимости от его ответа;

- выводить ответы в случайном порядке при новом открытии формы;
- задать правильный ответ и пояснения.

#### Загрузка файлов

Позволяет респонденту загружать в качестве ответа собственные файлы. Тип и максимальный размер файла вы можете задать в настройках.

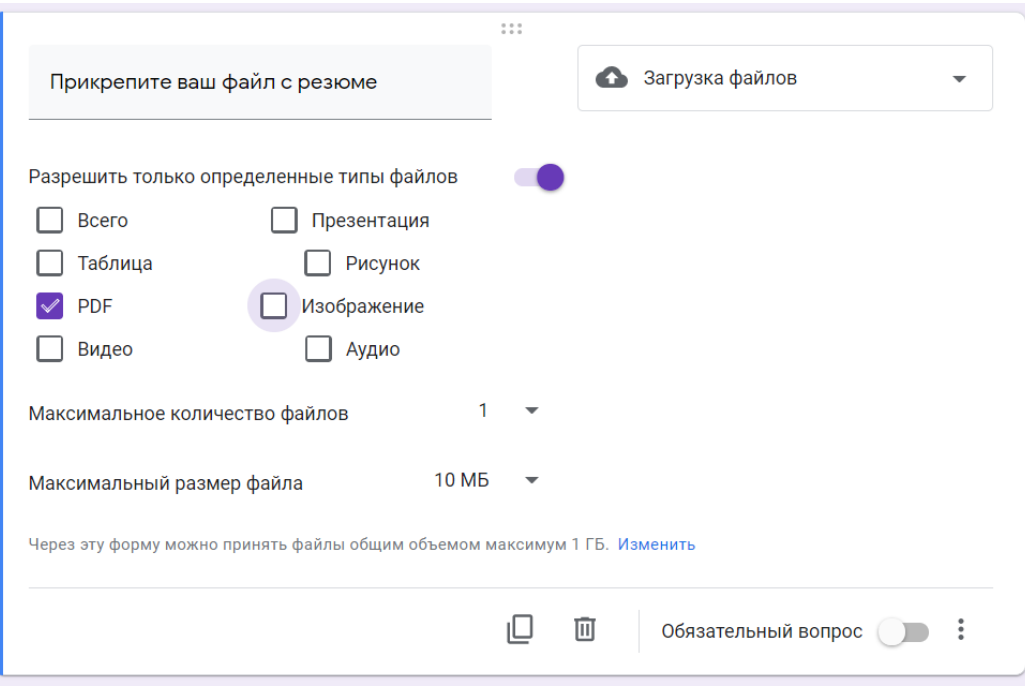

При создании блока с таким типом ответа нужно учесть следующие особенности:

чтобы загрузить свой файл, пользователь должен авторизоваться в своем Google-аккаунте;

загружаемые файлы используют пространство Google Диска владельца опроса;

данный тип вопроса невозможно использовать, если гугл опросник хранится на общем диске или включена функция "Защита от потери данных".

Технически возможно, чтобы файлы смогли загружать пользователи и без использования учетной записи, но в таком случае необходимо будет использовать дополнительные скрипты Google.

#### Шкала

<span id="page-11-0"></span>Вариант, который отлично подходит для оценивания какого-либо показателя. Респонденту предлагается выбрать оценку в определенном числовом диапазоне. Вы можете установить метки от 0 до 1 для начала и от 2 до 10 для конца шкалы, а также задать подписи для начала и конца шкалы, например, в виде эмоджи.

Оцените информационную систему Bitrix24 - создание сайтов (по 5 бальной шкале): \*

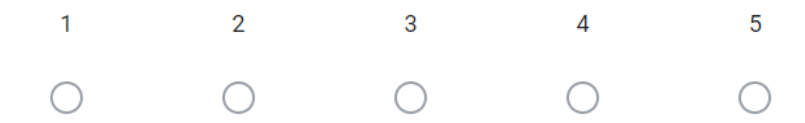

11

Такую шкалу также удобно использовать для определения NPS - индекса лояльности потребителей. Чтобы выявить уровень удовлетворенности клиентов, им предлагается оценить компанию, товар или услугу по 10-балльной шкале. В зависимости от ответов, можно выделить условные группы покупателей и разработать стратегию взаимодействия с ними.

### Сетка (множественный выбор)

<span id="page-12-0"></span>У респондента есть возможность оценить различные параметры по предложенной шкале. При данном типе вопроса создается сетка, в которой можно выбрать один ответ для каждой строки. Дополнительные функции предлагают возможность ограничить ответы одним выбором для каждого столбца, требовать заполнение всех строк и перемешать строки.

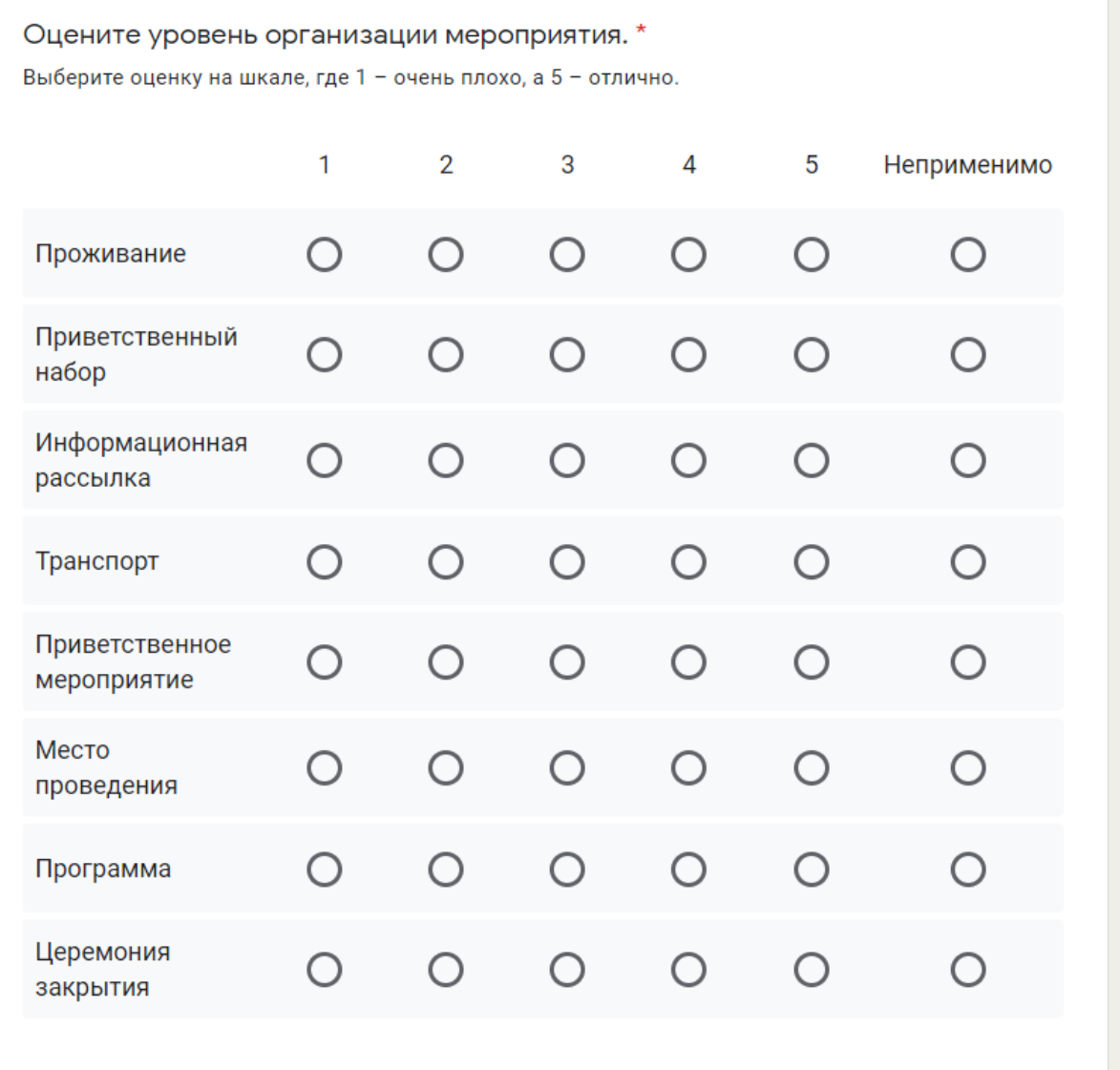

#### Сетка флажков

<span id="page-13-0"></span>Респондент оценивает разные параметры по нескольким критериям. Тип ответа аналогичен предыдущему, но при этом есть возможность выбрать один или несколько предложенных вариантов из строки.

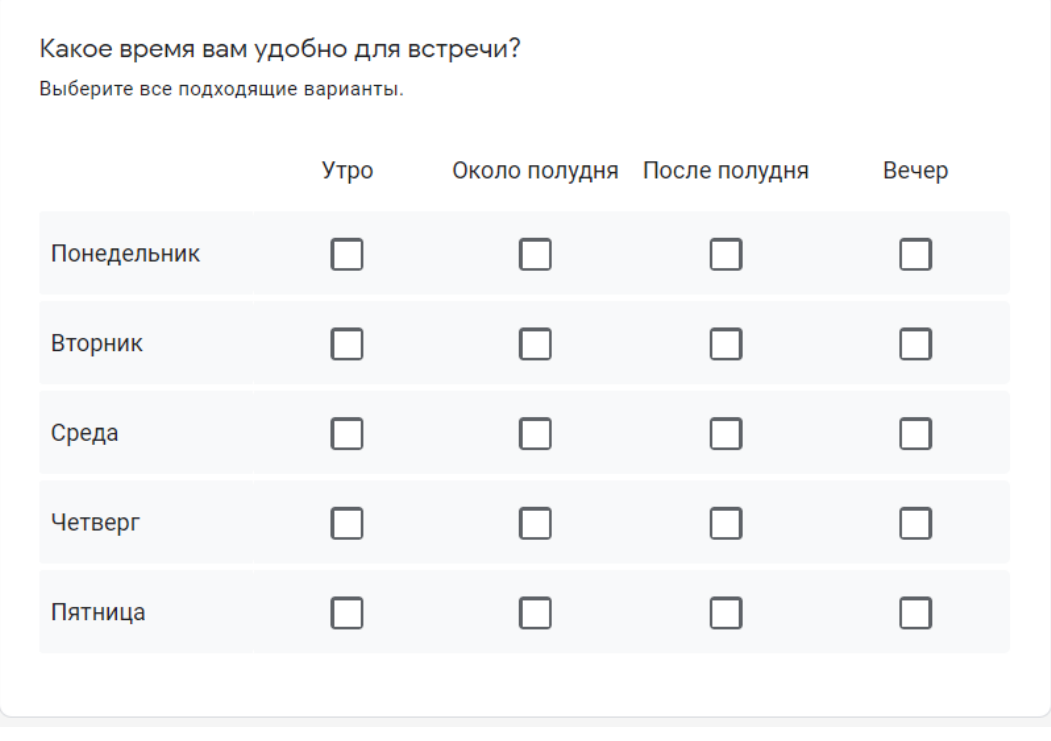

По аналогии с типом "Сетка" (множественный выбор), есть функции для ограничения ответов одним выбором для каждого столбца и перемешиванием строк.

### Дата

<span id="page-13-1"></span>Респонденту предлагается выбрать дату из календаря. При необходимости можно включить выбор года или добавить время в настройках.

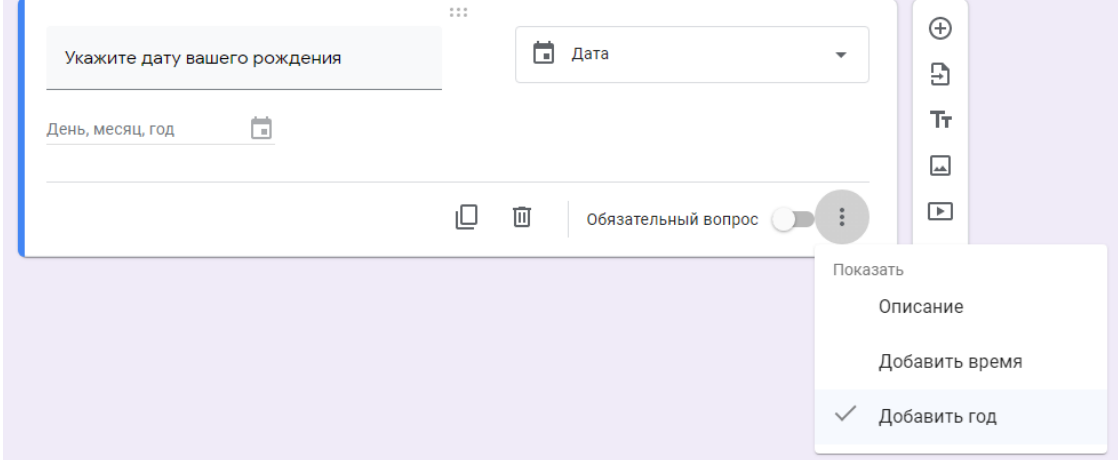

#### **Время**

<span id="page-14-0"></span>Респондент может ввести значение времени в часах и минутах, либо указать продолжительность в часах, минутах, секундах. Выбрать нужный вариант можно в меню "Ещё" в правом нижнем углу. Этот тип ответа удобно использовать, например, при почасовом бронировании, уточнении времени встречи, доставки и т.д.

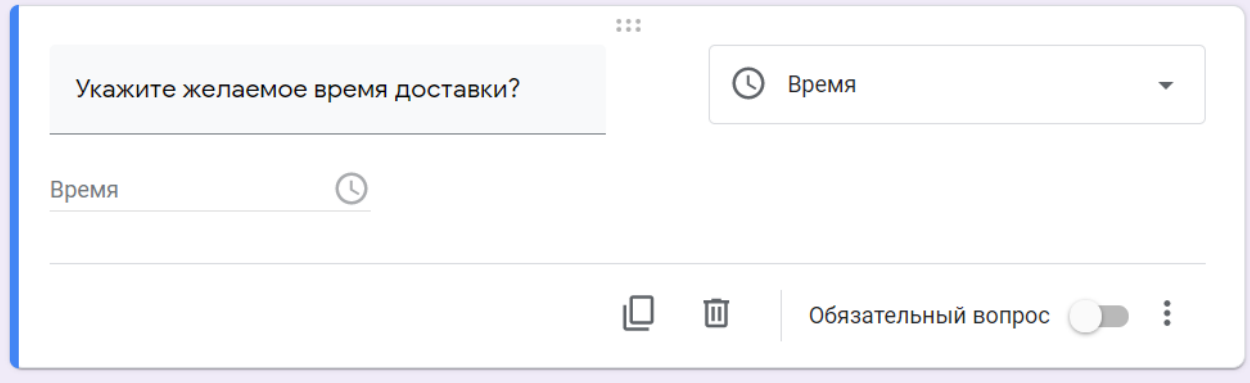

Создание и редактирование форм в конструкторе сделано удобно для пользователя: можно как продумать последовательность разделов и вопросов заранее, так и упорядочить их в процессе создания. Любой элемент формы – раздел, вопрос, изображение или видео – можно легко переместить, потянув за шесть точек вверху блока. Возможность копирования значительно упрощает добавление похожих разделов и вопросов в вашу форму, а отменить нежелательное действие можно привычными сочетаниями клавиш CMD+Z или Ctrl+Z.

Кроме этого, как и во всех приложениях офисного пакета Google, вы можете сотрудничать в формах с другими соавторами. Для этого перейдите в дополнительные настройки в правом верхнем углу и выберите пункт "Настройки доступа". Здесь вы можете указать редакторов из списка электронных адресов, а также возможность изменять разрешения и параметры доступа.

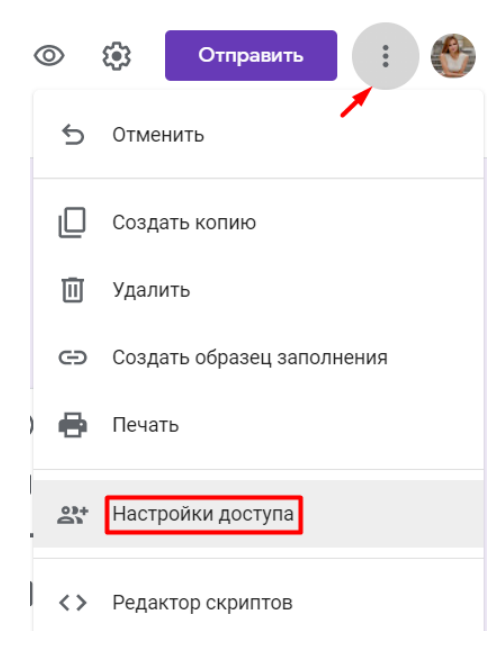

# Добавляем форму в письмо

<span id="page-15-0"></span>Когда ваш опрос в гугл форме будет создан, определитесь, каким образом привлечь респондентов: разместить форму на сайте, поделиться в соцсетях или отправить по электронной почте..

# <span id="page-16-0"></span>Как делать ветвление в Google Forms?

# Проблемы

<span id="page-16-1"></span>В коротком списке выбрать один элемент легко. На рисунке – список из 30 пунктов, но уже неудобно.

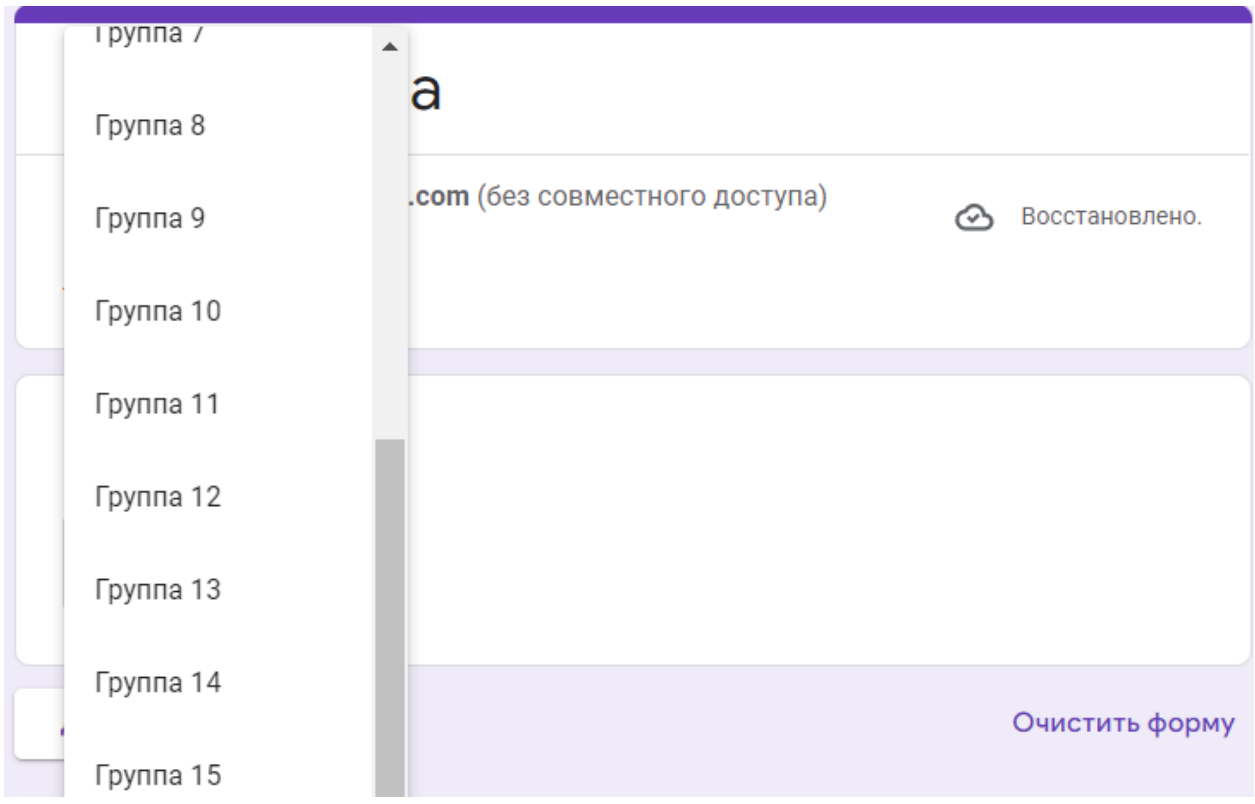

<span id="page-16-2"></span>Теперь представьте, что выбираете в списке из 150 пунктов — такой список прокручивать устанешь. Естественно, это неприемлемо, однако решение тут простое.

### Создание опроса для ветвления

Вначале необходимо разделить группы на категории, например по направлению подготовки или условно, в нашем случае, по потокам по 5 групп.

Для создания наше формы в категории вопросов

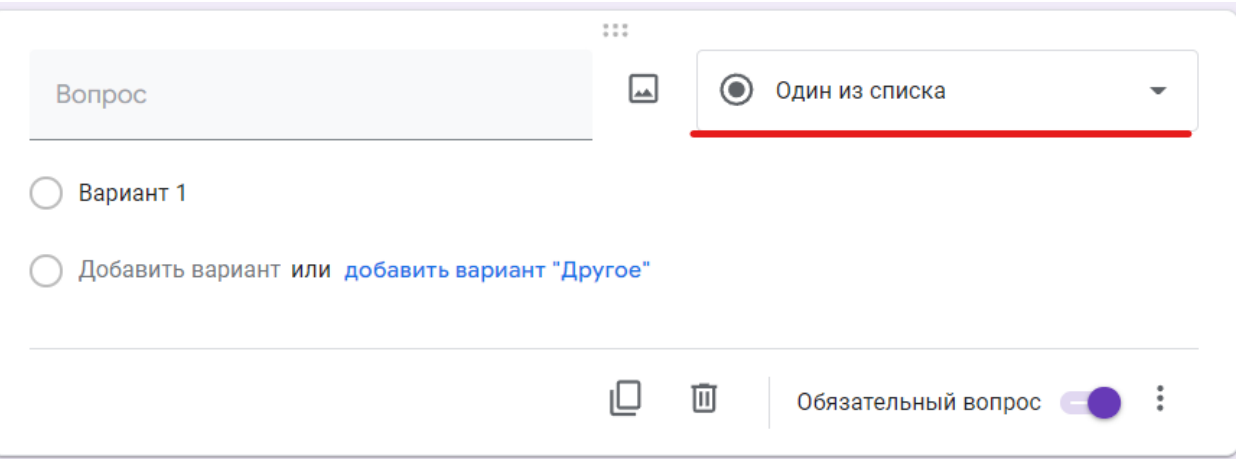

выберем из представленного списка "Раскрывающийся список"

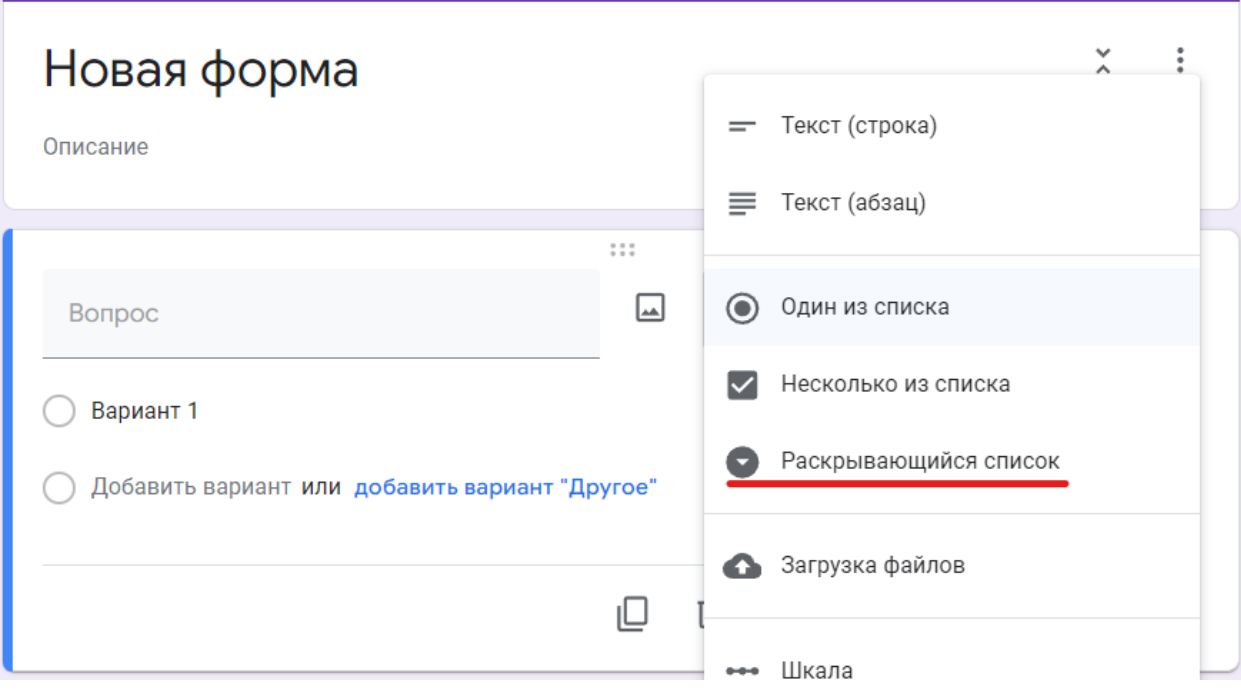

Создаем вопрос по потокам:

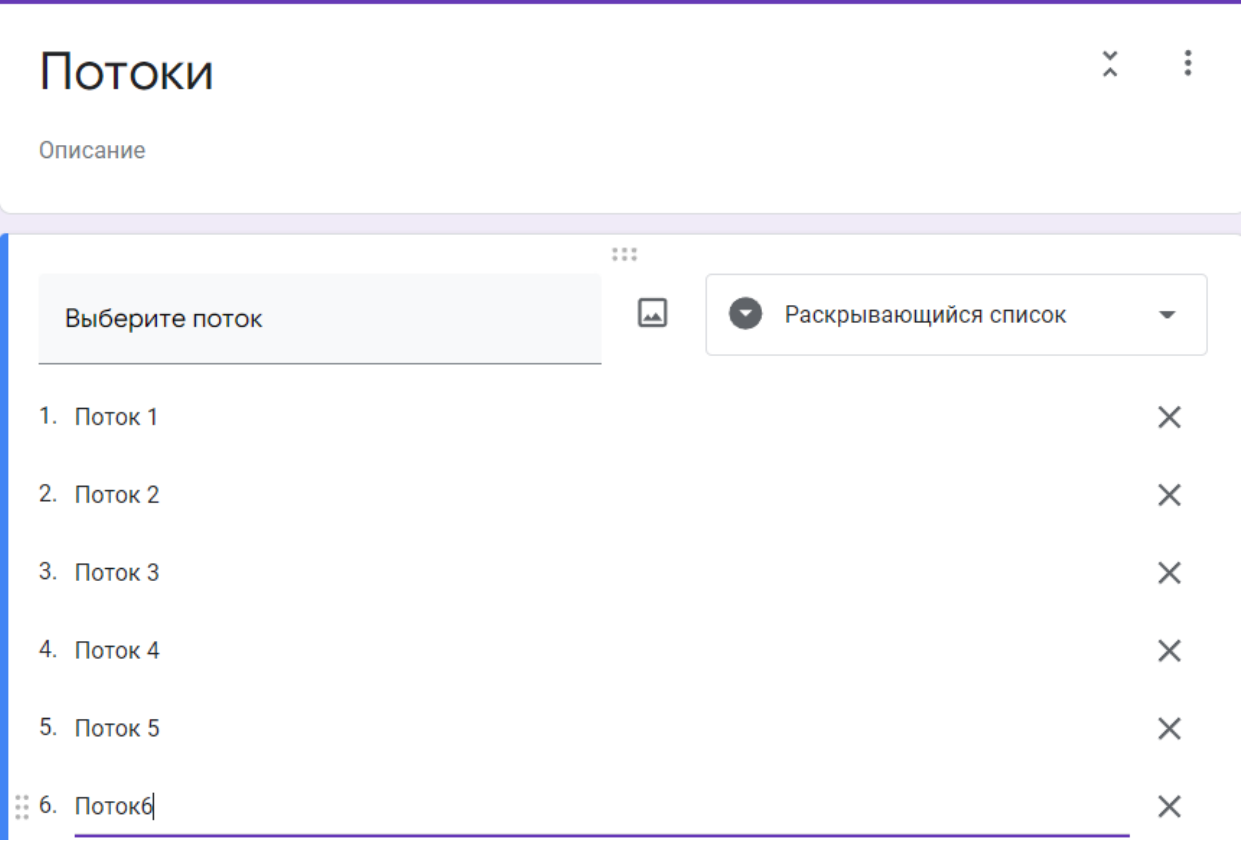

# При просмотре вопрос будет выглядеть следующим образом

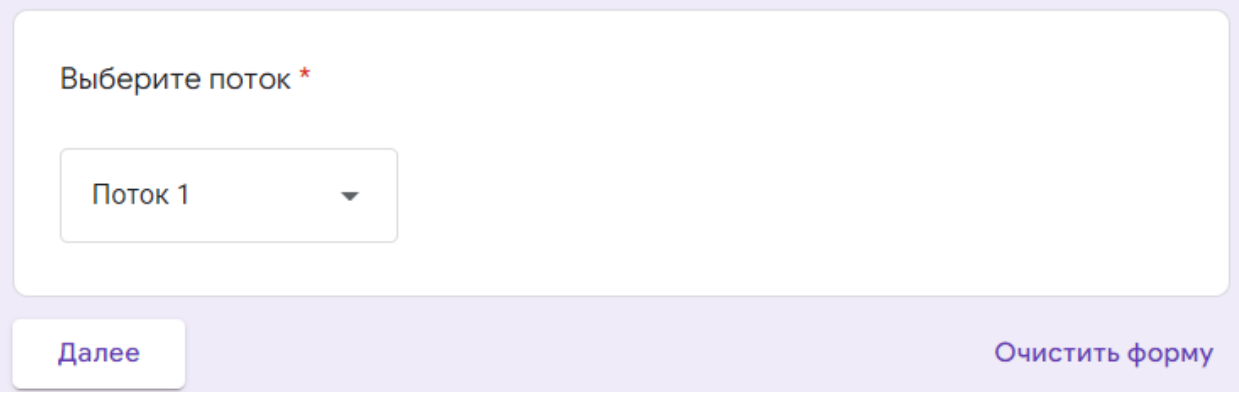

в раскрытом виде

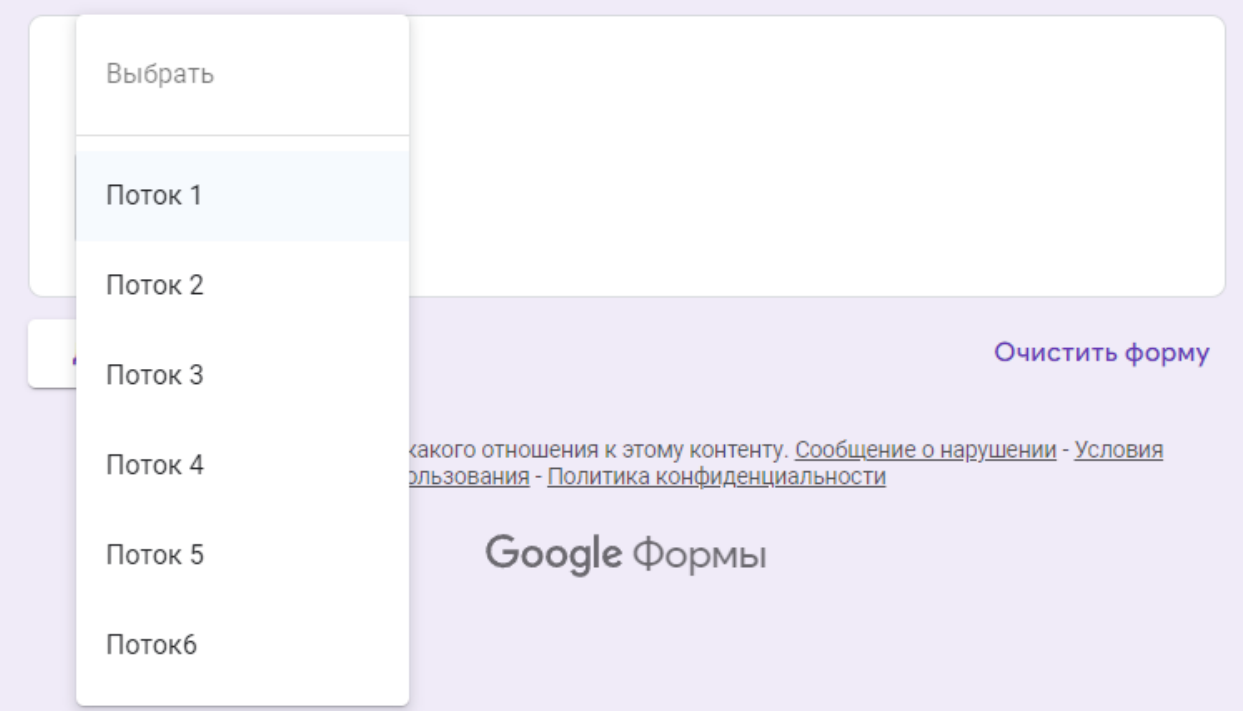

Далее создаем новый раздел:

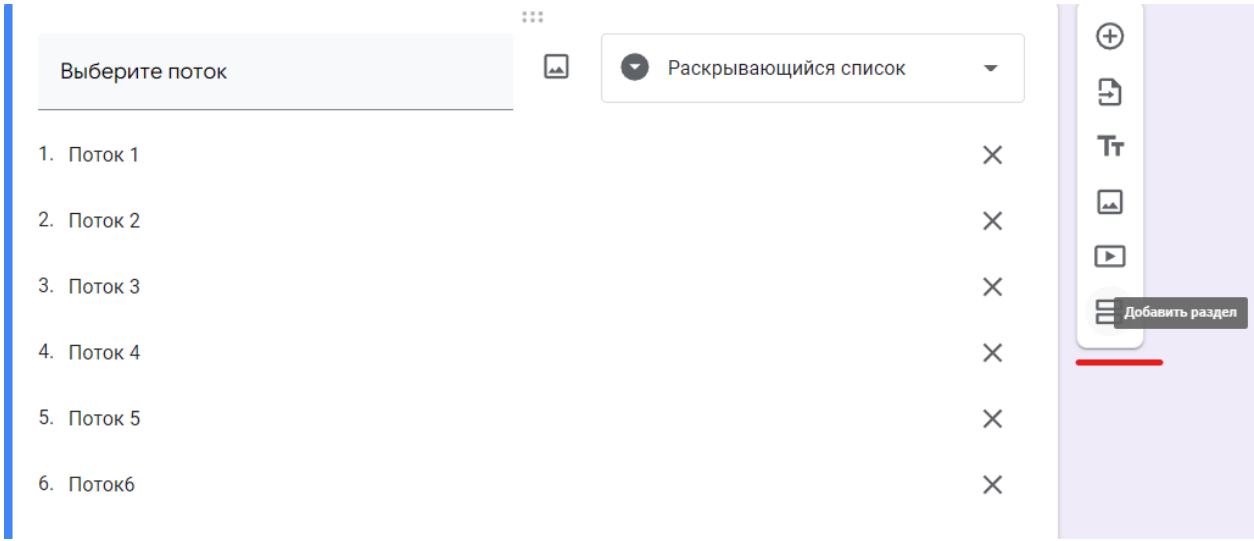

и создаем новый вопрос по потоку 1. Здесь вопросы можно формировать виде "Раскрывающегося списка" или "Один из списка"

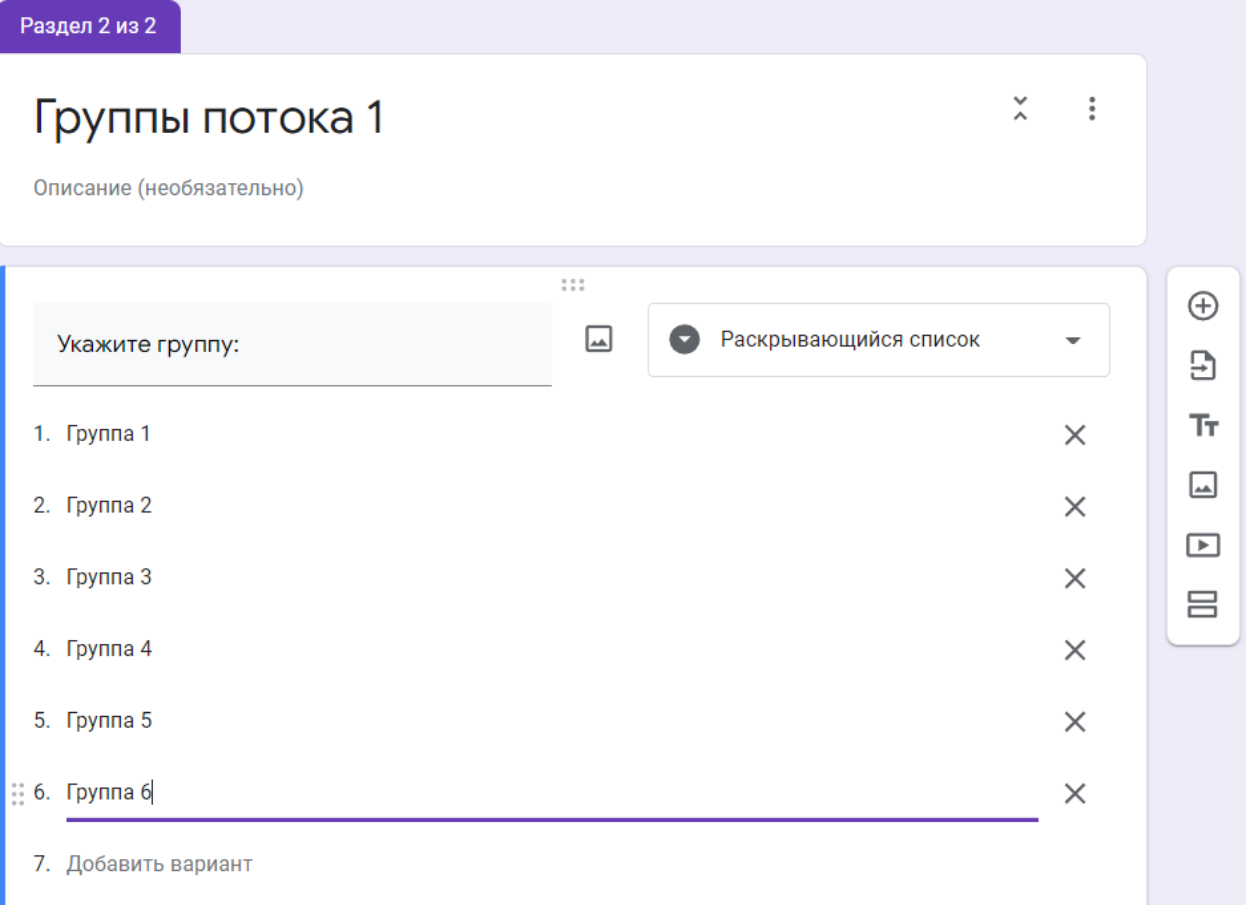

Аналогично создаем "Новый раздел", вопрос для потока 2 и так далее.

# Процесс ветвления.

<span id="page-20-0"></span>Теперь установим переходы к разделам (ветвление).Возвращаемся в раздел 1 "Потоки" нажимаем на три точки, находящиеся в правом нижнем углу вопроса

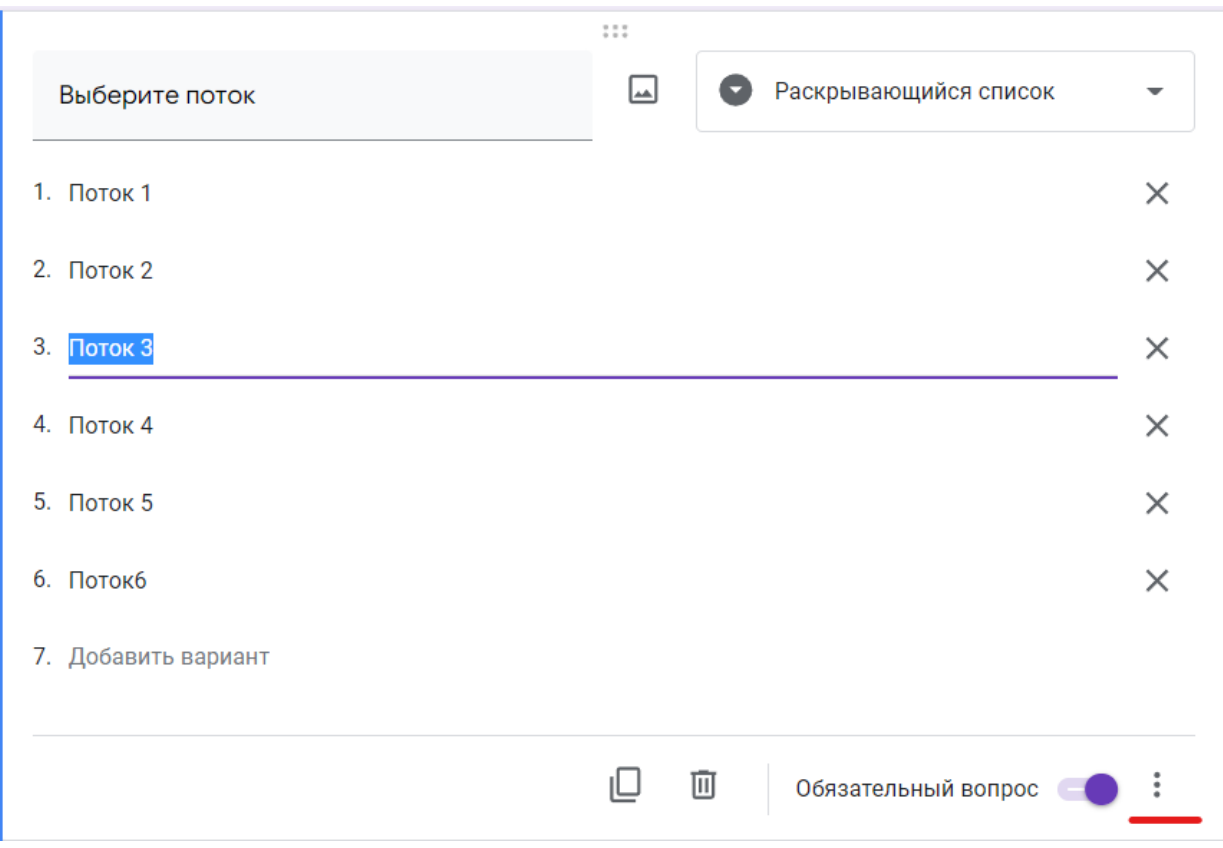

# и отмечаем пункт «Выбрать действие для каждого варианта ответа».

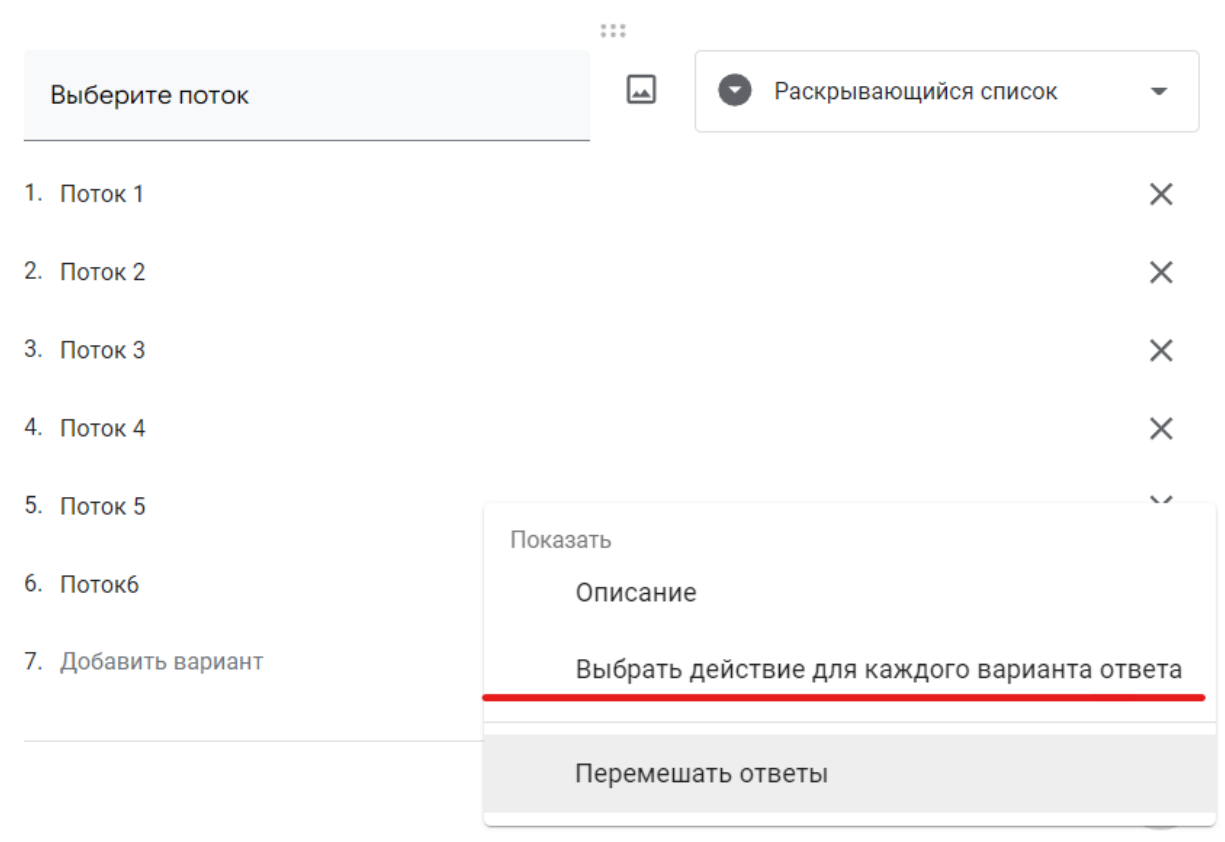

Наш первый раздел будет выглядеть так:

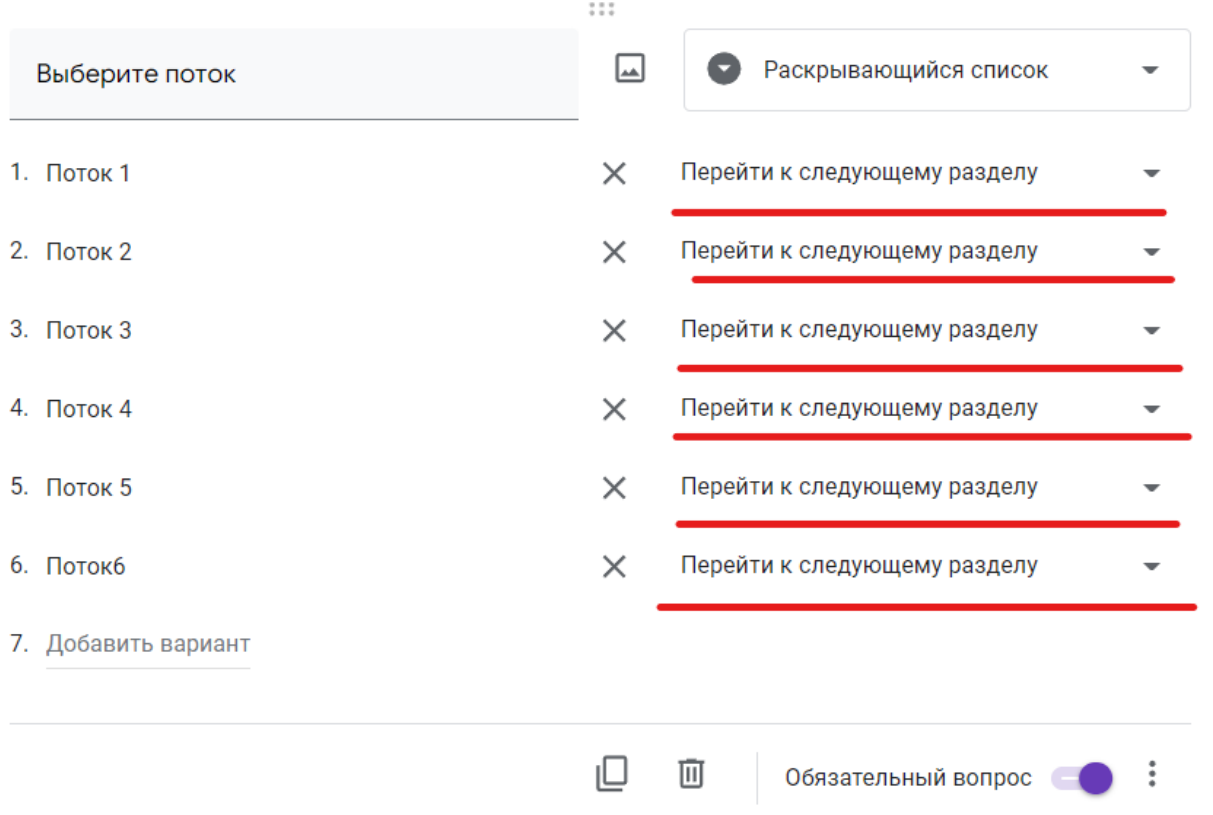

Для каждого потока нажимаем на "Перейти к следующему разделу". Для потока 1 выбираем раздел 2, для потока 2 выбираем раздел 3 и так далее:

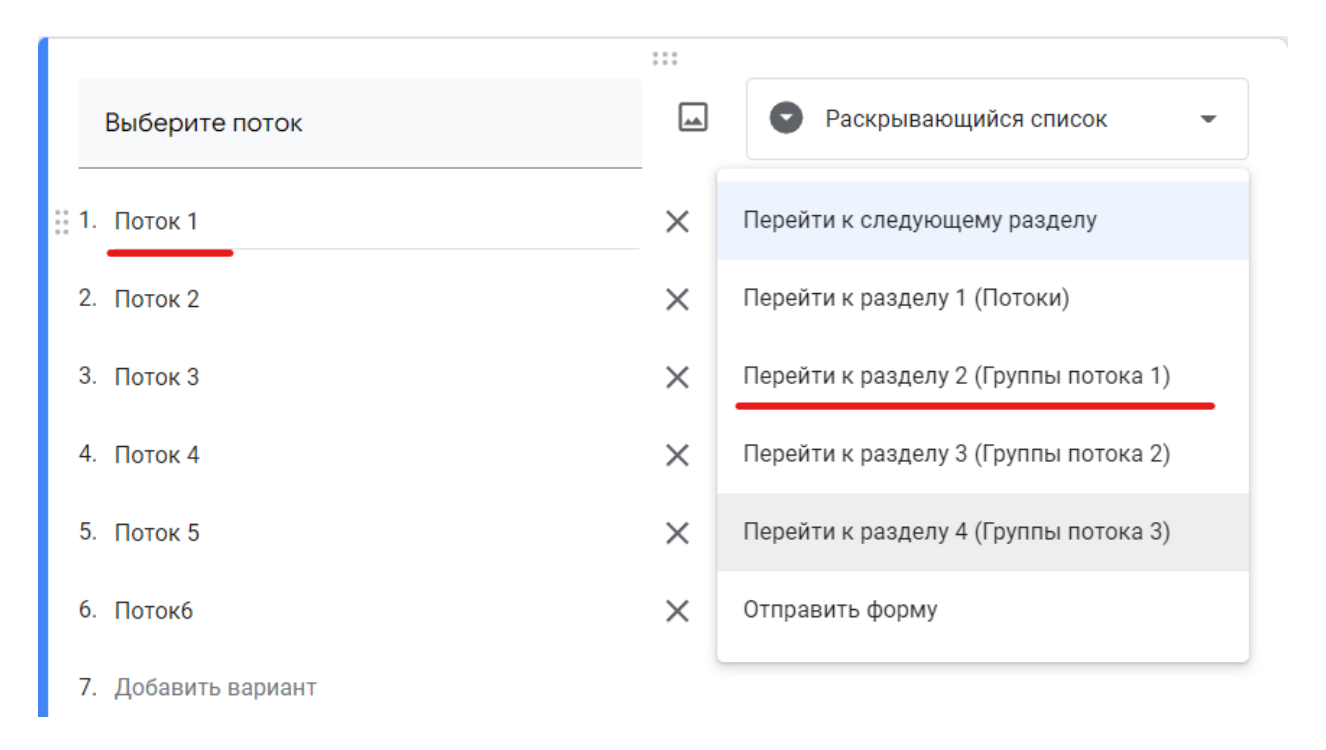

Для разделов 2, 3 и других установите, для каждого вопроса: « Отправить форму».

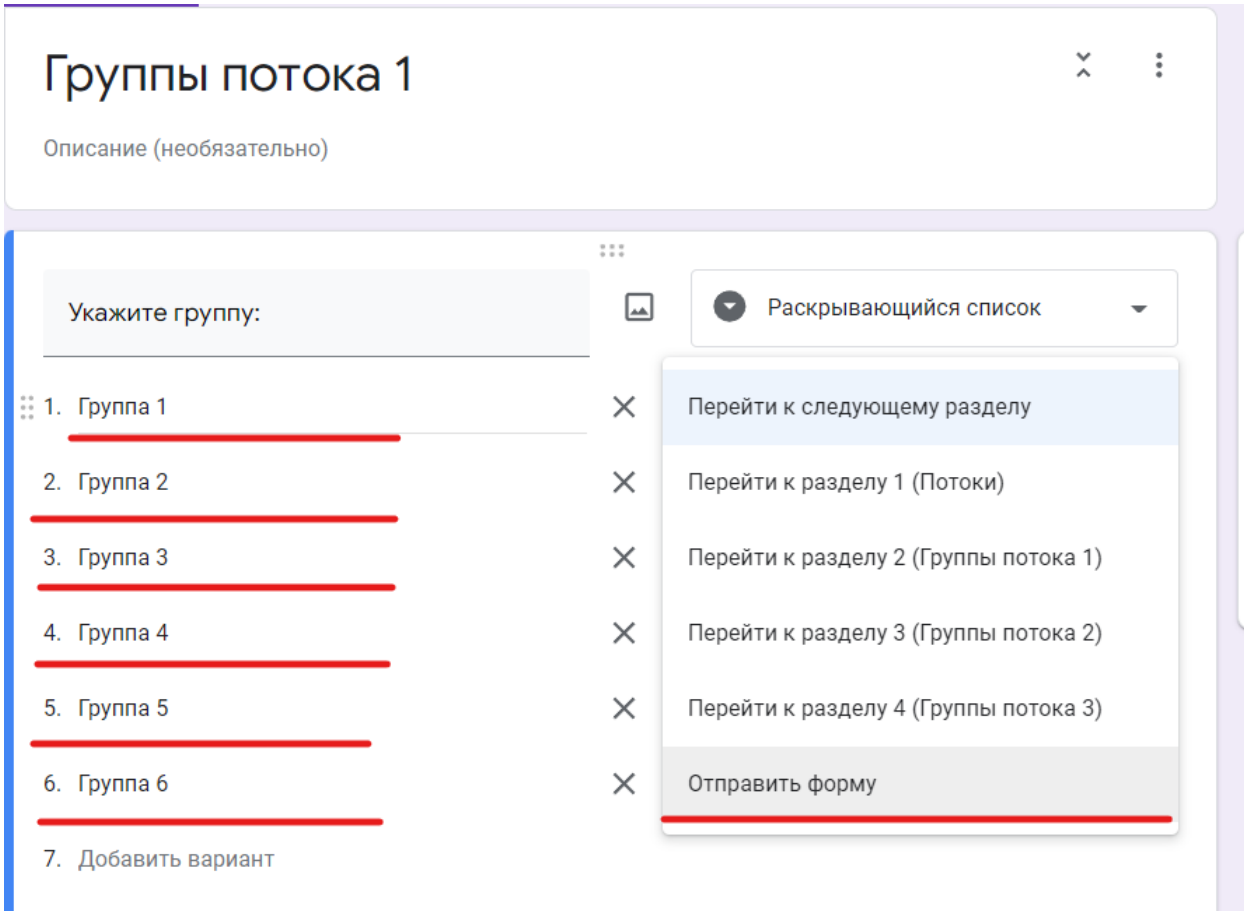

После выполненных действий опрос будет иметь более удобный вид. Так при выборе Номера потока, например, поток 1, произойдет переход к вопросу, где выбирается конкретная группа. Порядок проверки работоспособности опроса приведен на рисунке ниже

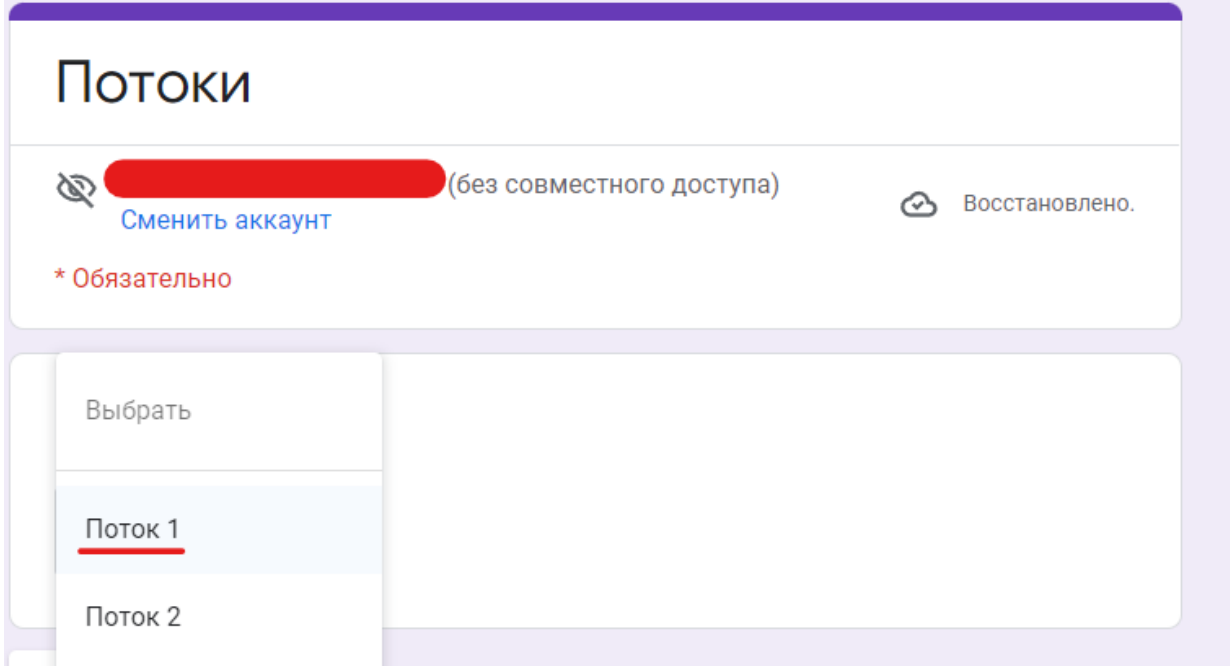

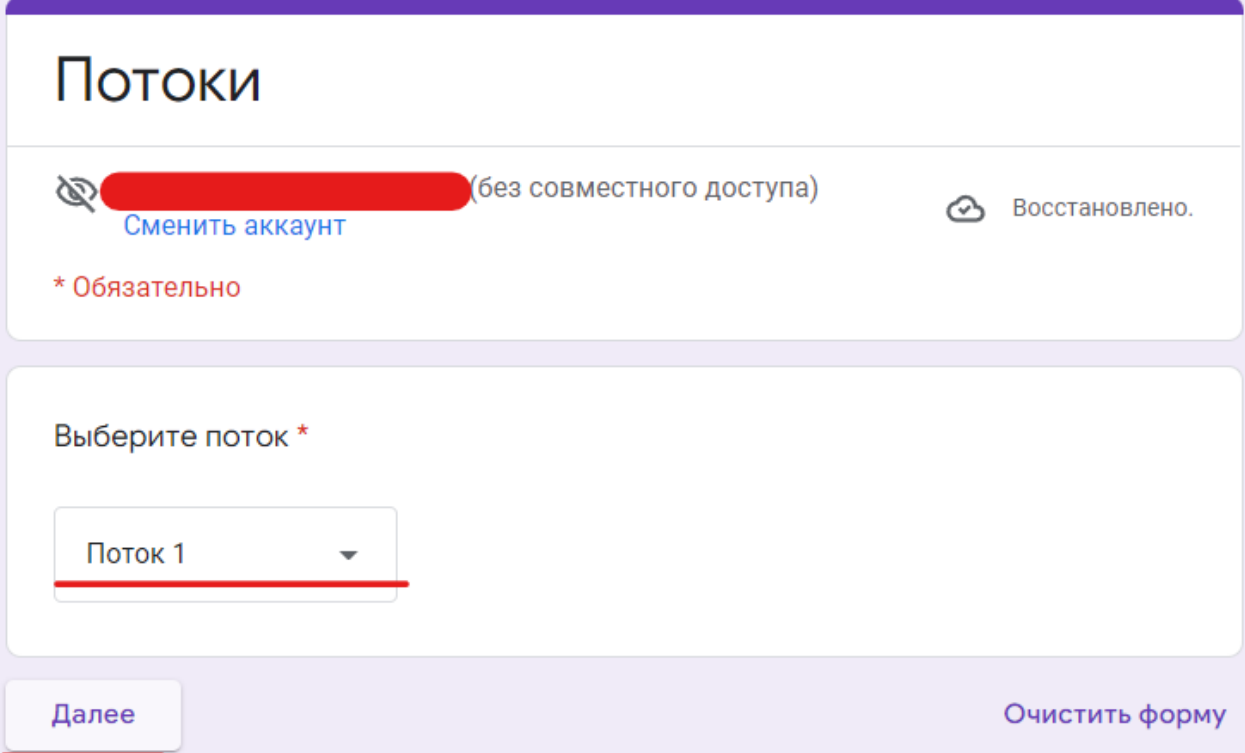

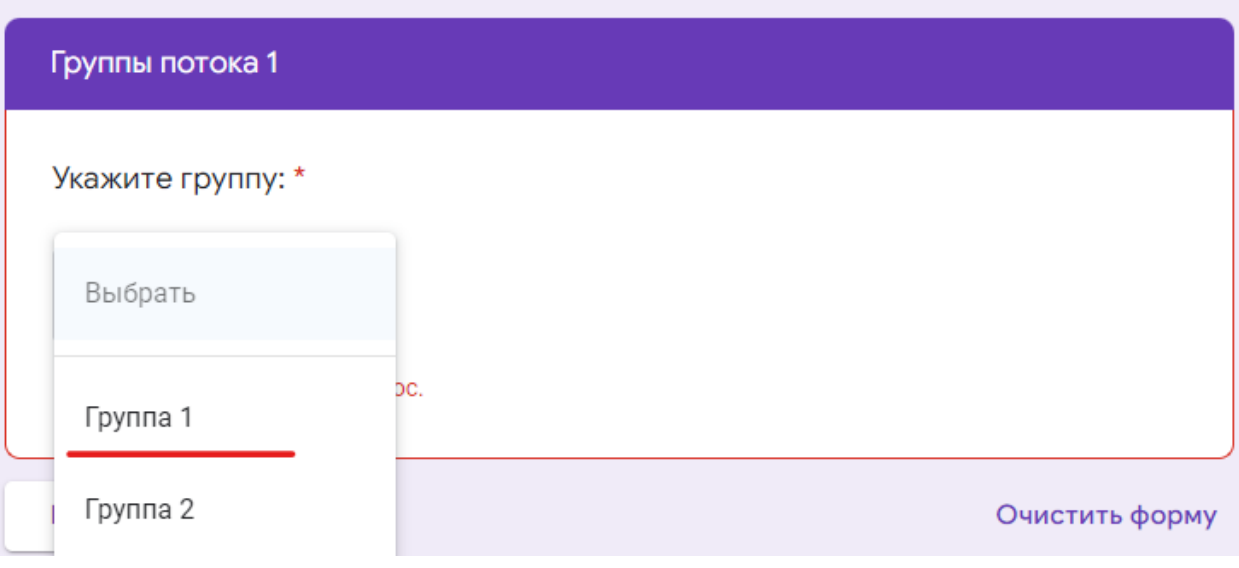

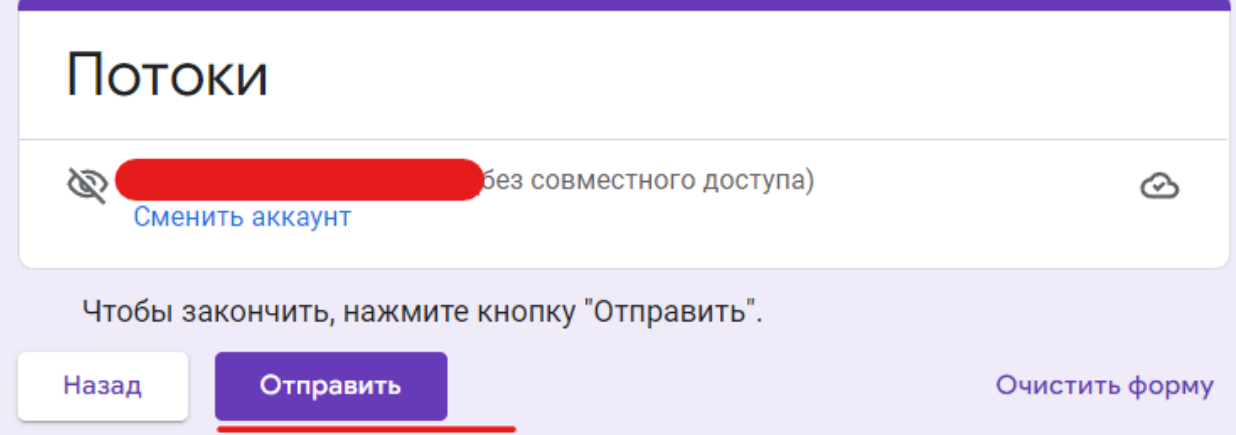

# <span id="page-25-0"></span>Как создать тест в Google Формах?

### Создание нового теста в Google Docs

<span id="page-25-1"></span>Для того чтобы создать тест в Google Формах нужно использовать сервис под названием Google Docs (или Google Документы), который доступен под адресу [docs.google.com.](https://comp-security.net/goto/https:/docs.google.com/) Зайдите на этот сайт и войдите в систему с помощью вашего логина и пароля в Google. Если у вас еще нет логина, то придётся зарегистрироваться.

После входа в Google Docs нужно перейти в раздел «Формы». Для этого кликните по кнопке в левом верхнем углу страницы и в открывшемся меню выберите «Формы».

Дальше можно приступать к созданию Google Формы для тестирования. Для этого нажмите на кнопку «Пустой файл» в блоке «Создать Форму».

После этого на экране появится интерфейс создания формы, в котором нужно указать вопросы и правильные ответы.

### Заполнение заголовка Google Формы

<span id="page-25-2"></span>Первое, с чего стоит начать, это заполнение текстовых полей в самом верху страницы. Первое поле – это заголовок, который будет отображаться большими буквами. Здесь можно ввести название теста и класс или группу, для которой данный тест предназначен. Второе поле – описание теста. Здесь можно ввести какую-то информацию о предмете или самом тестировании.

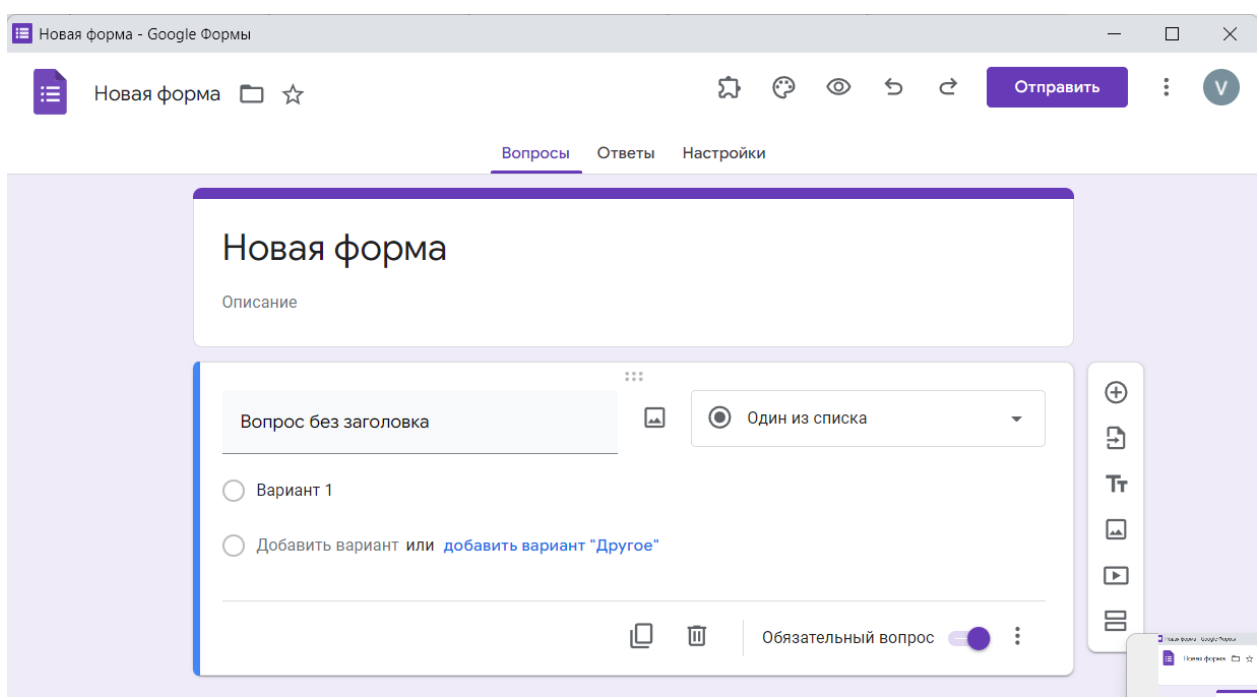

После заполнения информации о тесте можно переходить к вопросам. Для этого кликните мышкой по первому вопросу, которые находится чуть ниже.

## Изменение настроек Google Формы

<span id="page-26-0"></span>Перед тем как приступить к созданию вопросов, необходимо включить режим теста, а также изменить некоторые другие опции данной Google Формы. Чтобы перейти к настройкам кликаем по кнопке «Настройки» в верхней части экрана.

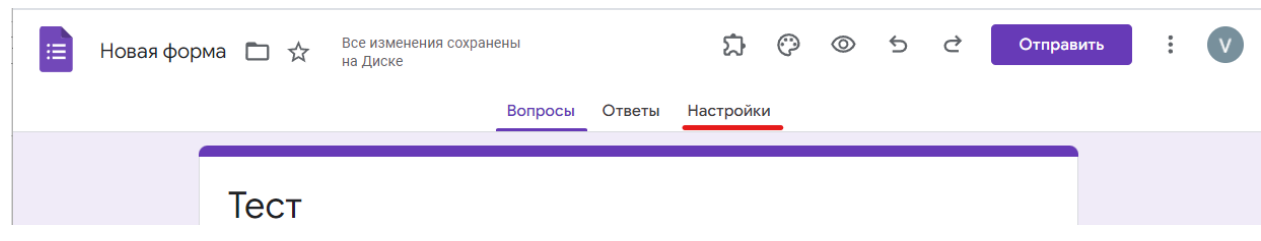

В результате откроется окно с настройками Google Формы.

На вкладке «Тесты» нужно включить опцию «Тест», это позволит создателю Google Формы назначать количество баллов за правильные ответы и настроить автоматическое оценивание

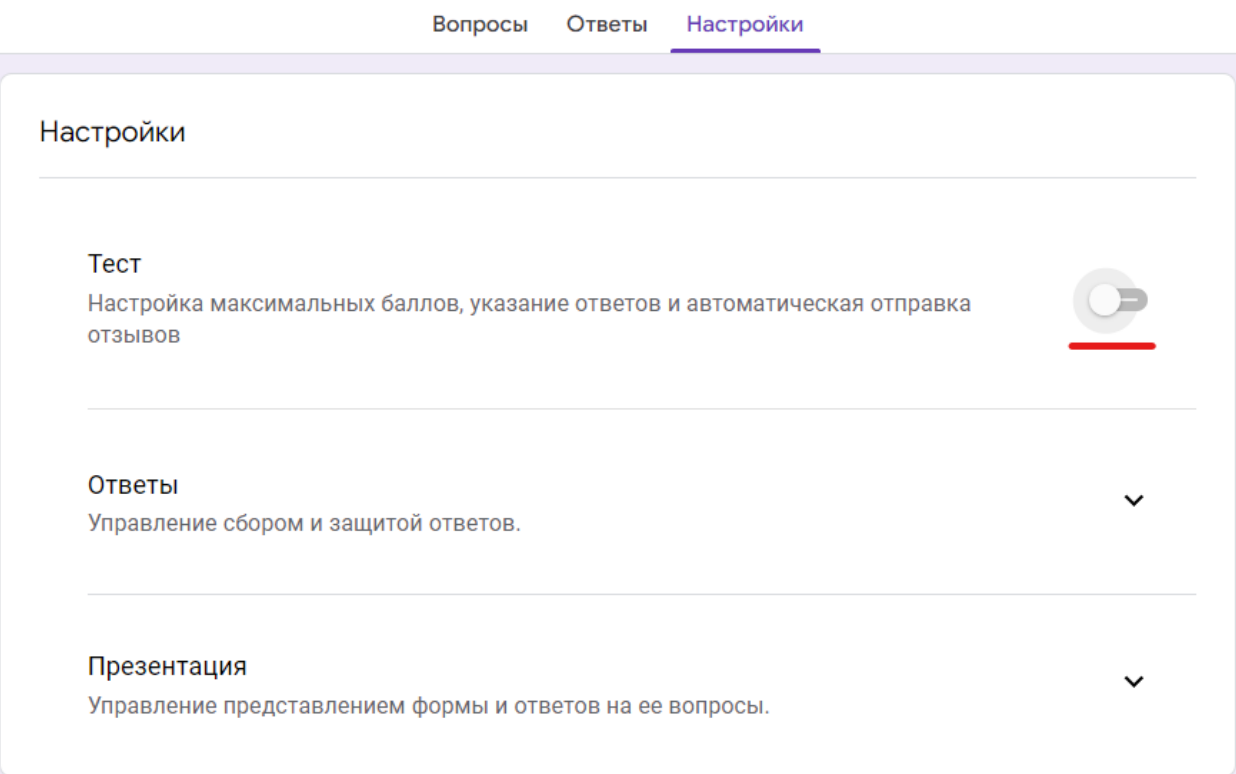

Открывается вкладка «Тест». Здесь можно задавать параметры теста. Также на вкладке «Тесты». Здесь можно включить показ оценки сразу после отправки формы или после ручной проверки ответов. Кроме этого, здесь можно настроить, что будет видно пользователю при тестировании (правильные и неправильные ответы и баллы за ответы).

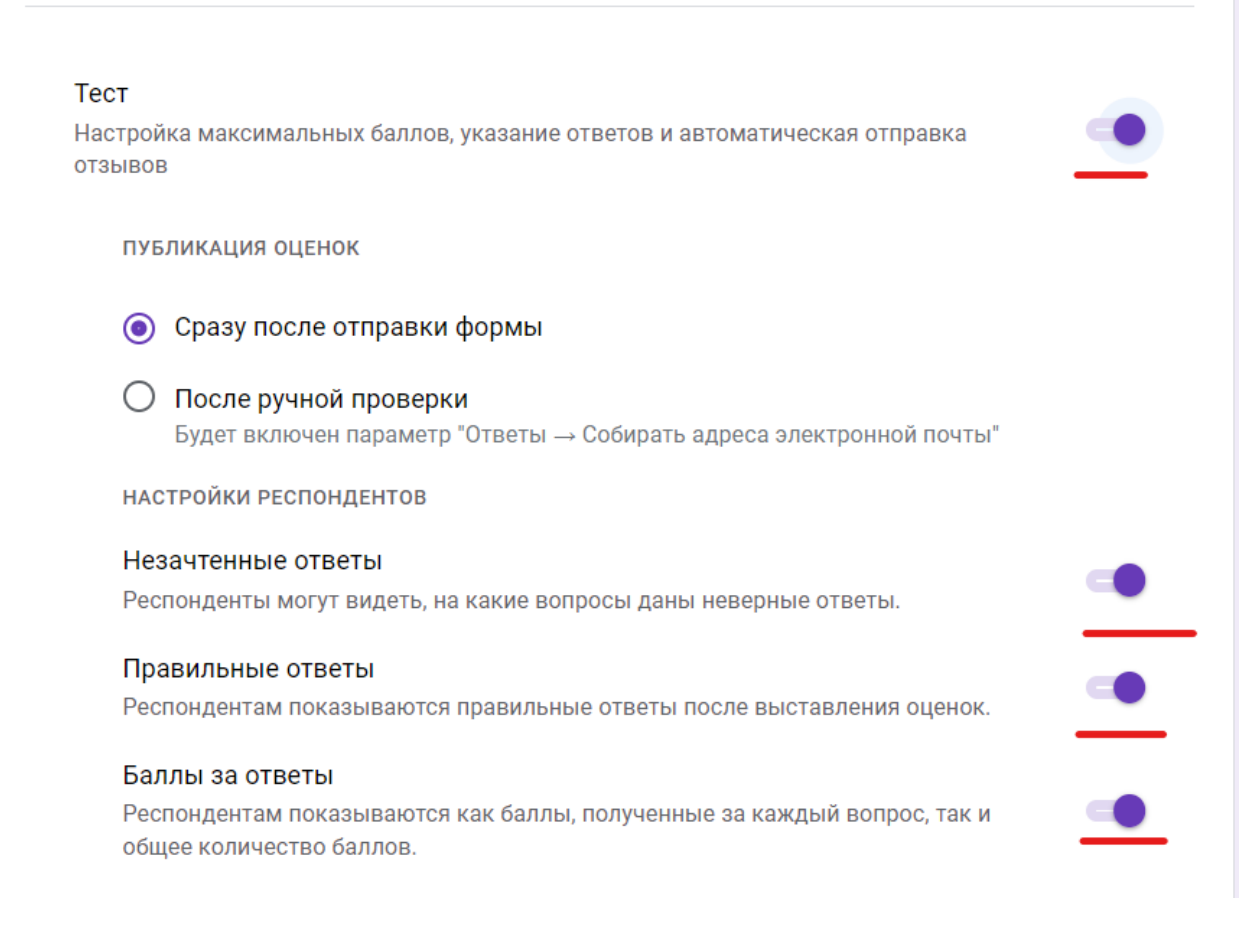

Здесь на вкладке «Общие параметры опроса по умолчанию» желательно включить опцию «Отправлять форму не более одного раза». Это не позволит пользователю проходить один и тот же тест по несколько раз.

Также может быть полезна опция сбора адресов электронной почты. В этом случае для прохождения теста пользователю нужно будет ввести свой адрес электронной почты. Здесь можно настраивать величину максимального балла за вопрос.

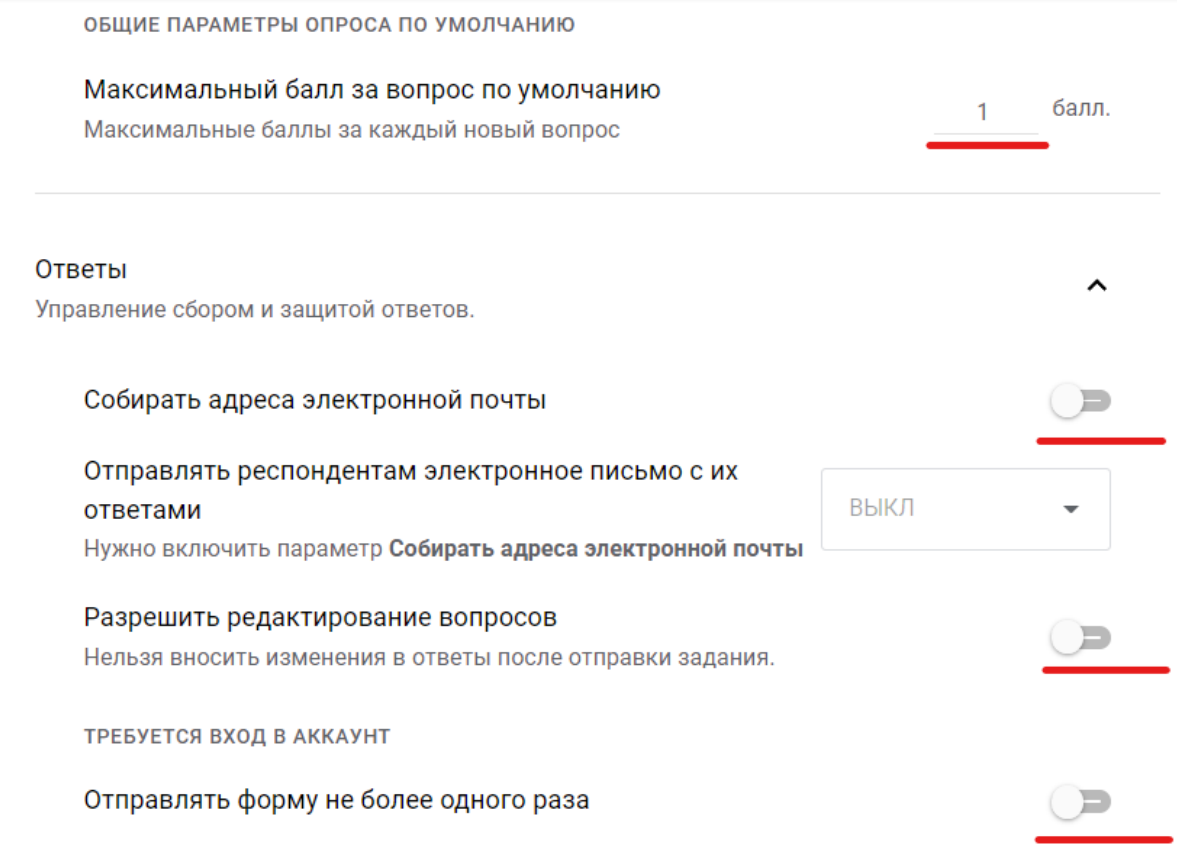

На вкладке «Презентация» можно отключить показ ссылки для повторного прохождения теста.

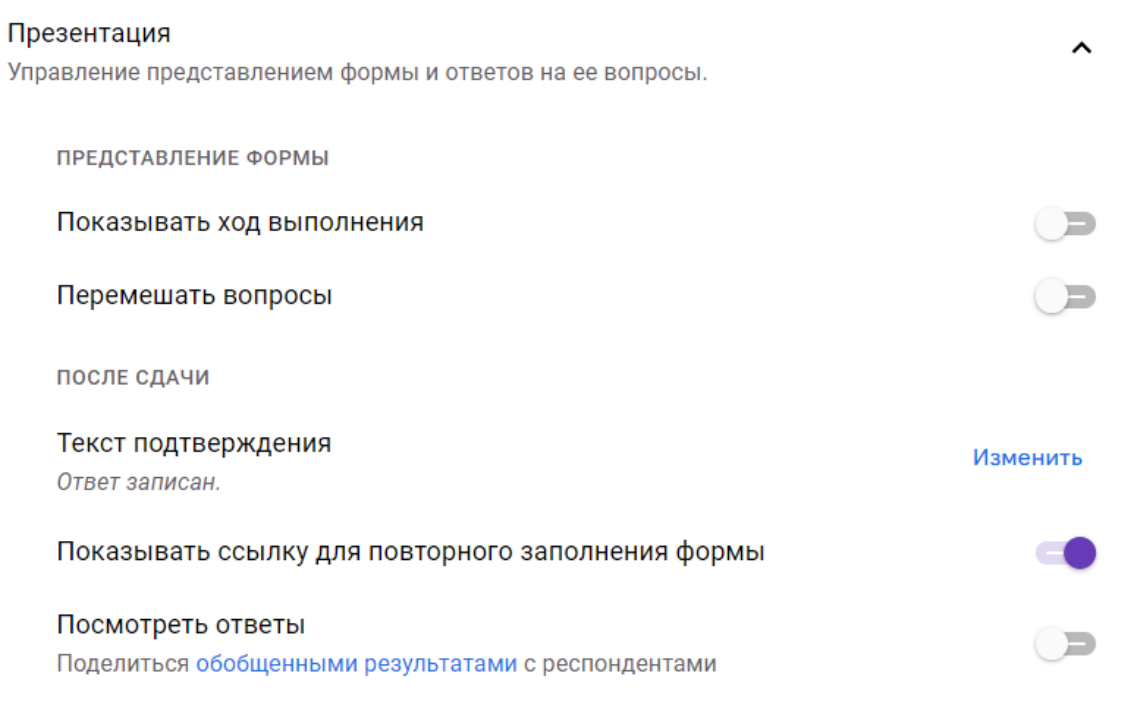

На вкладке «Значения» можно для всех вопросов установить по умолчанию, что все вопросы считать обязательными

#### Значения по умолчанию

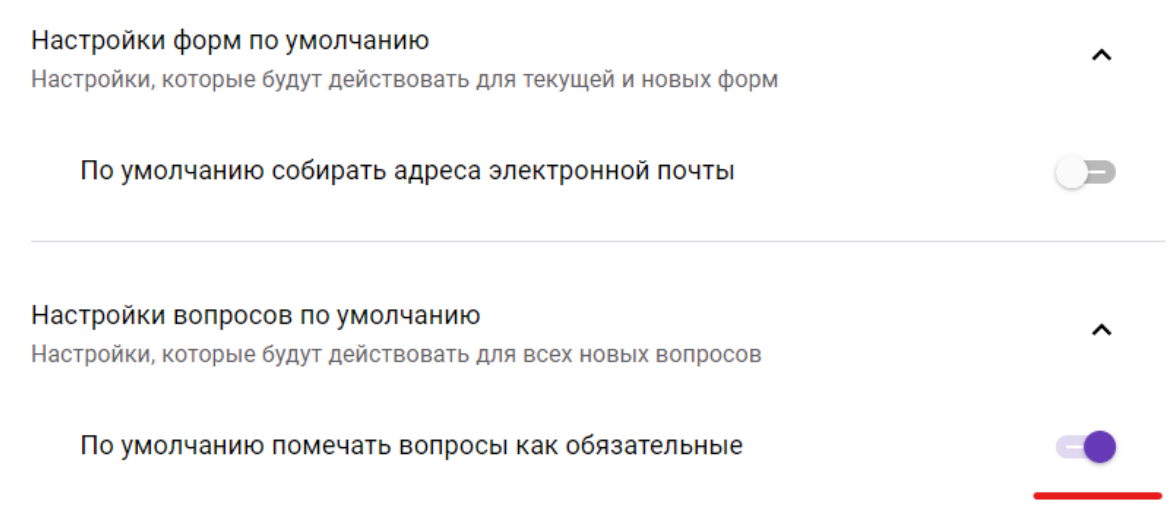

### Ввод вопросов для тестирования

<span id="page-29-0"></span>Теперь можно переходит к вводу вопросов, которые будут составлять сам тест. Каждый вопрос в Google Формах отделяется собственной рамкой, внутри которой находится текстовое поле для самого вопроса, выпадающее меню с вариантами оформления вопроса и варианты ответов. Ниже мы пошагово рассмотрим процесс создания нового вопроса.

Для начала просто вводим текст вопроса в текстовое поле.

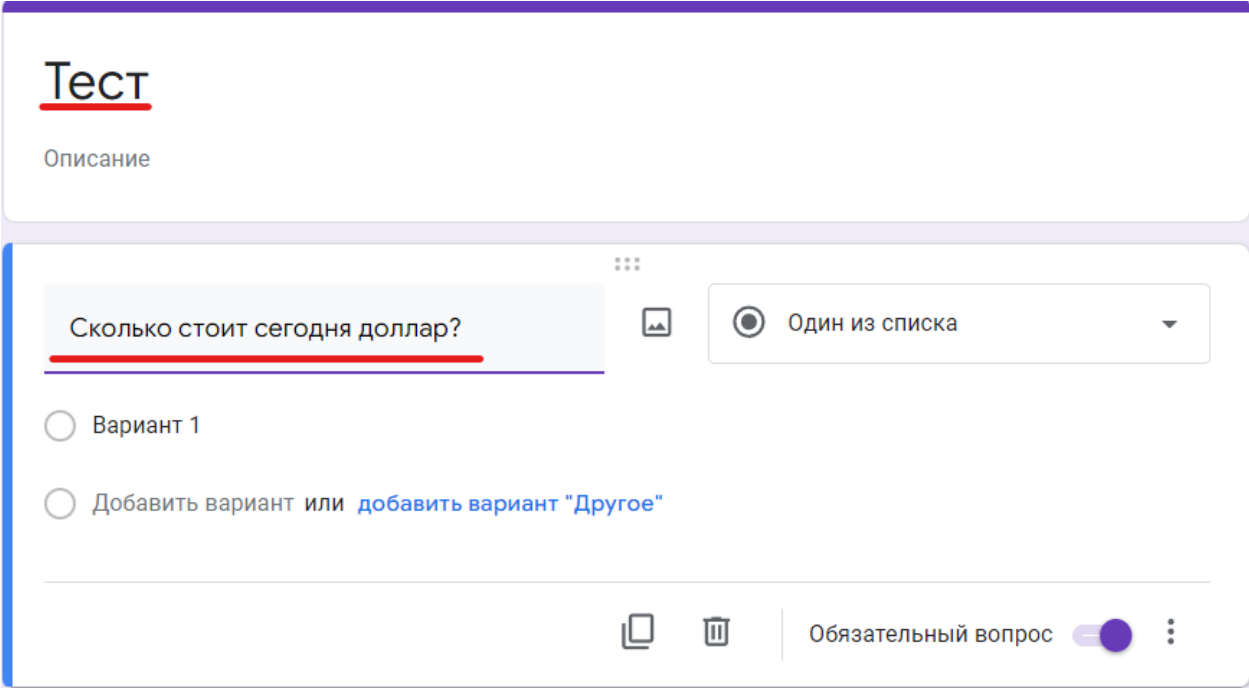

Дальше выбираем один из вариантов оформления вопроса. Оформление вопроса влияет на то, как пользователь будет отвечать на вопрос. Это может быть выбор одного варианта из списка, выбор нескольких вариантов, ввод текста и т. д. Изучите список вариантов, которые здесь доступны, и выберите то, что подходит для вашего вопроса.

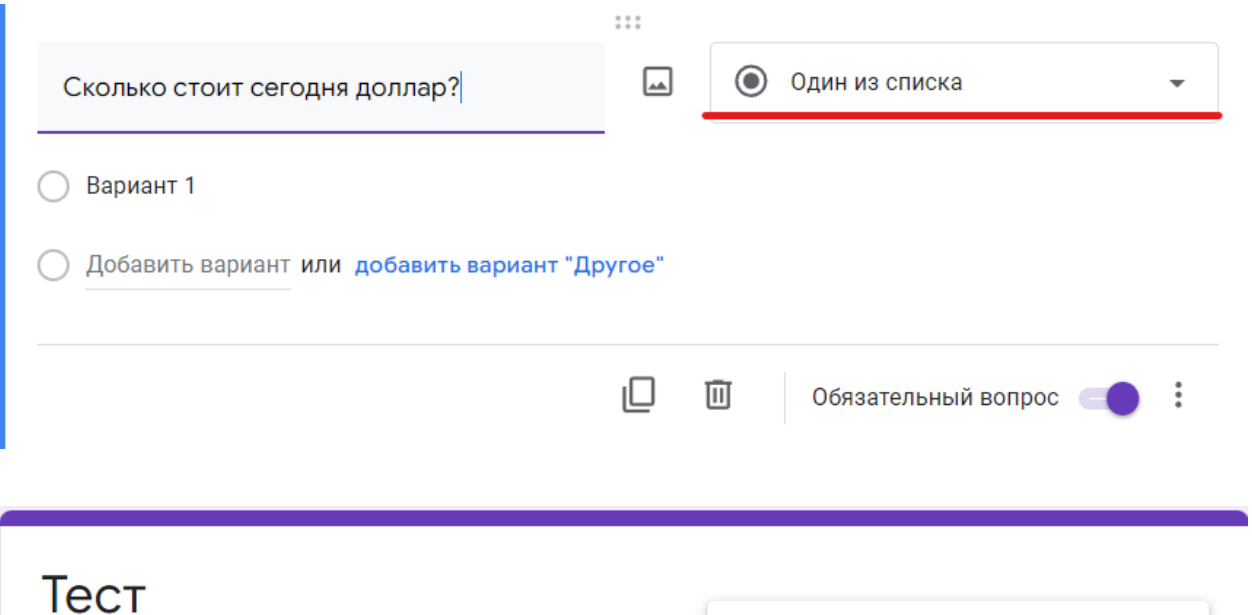

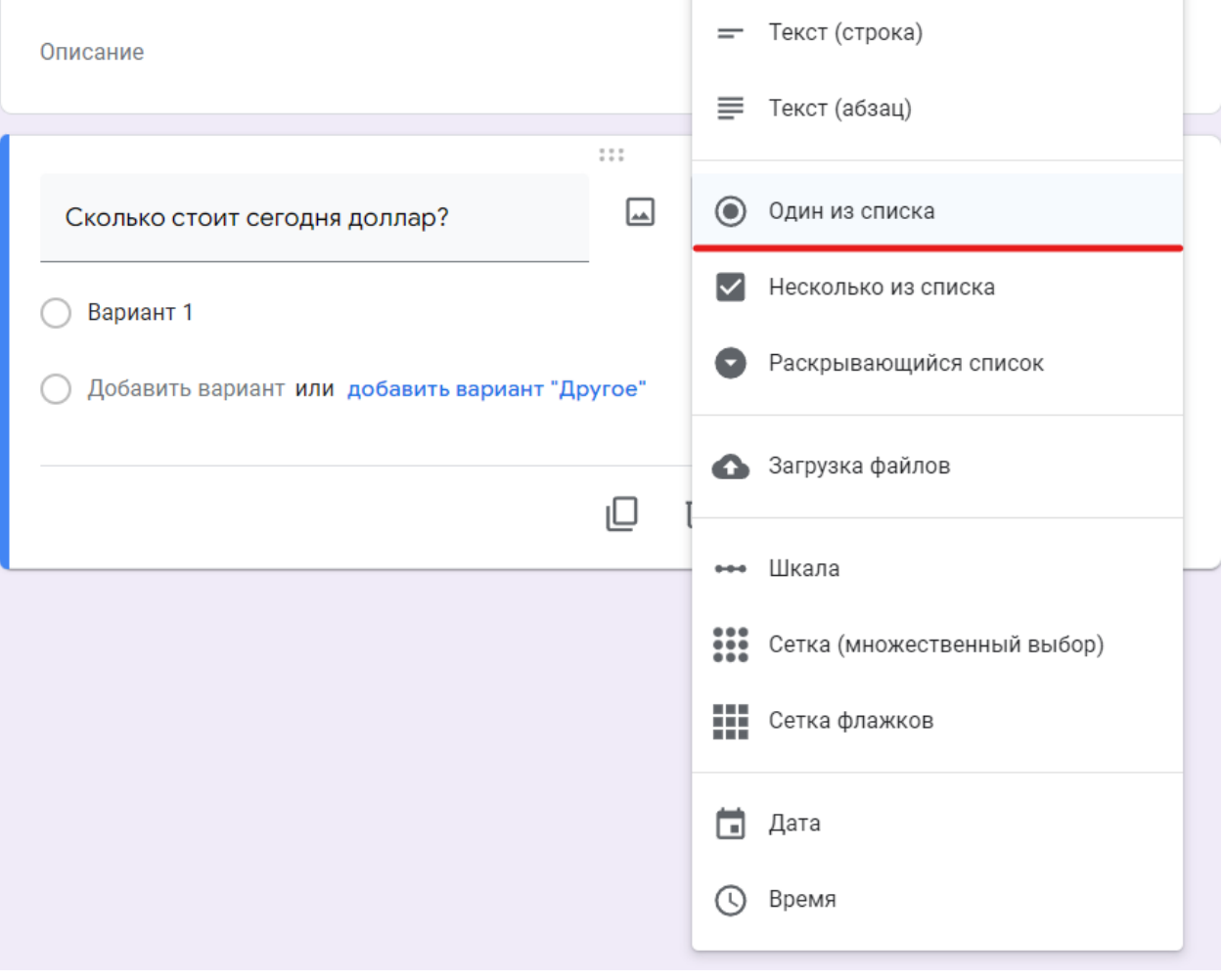

Следующий шаг – ввод вариантов ответов. Для этого нажимаем на текстовое поле «Добавить вариант» и вводим новый вариант ответа на вопрос. Если вы выбрали вариант оформления, который не предполагает вариантов ответа, то этот шаг пропускаем.

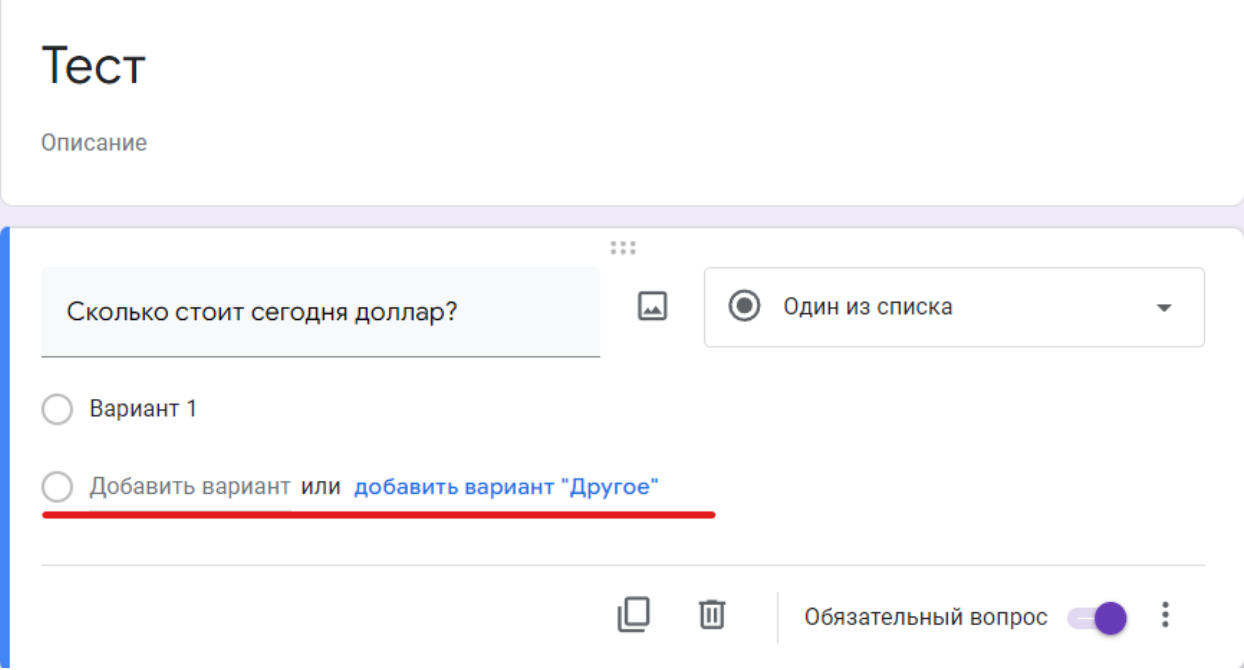

Когда вопрос уже готов включаем опцию «Обязательный вопрос». Это не позволит пользователю пропускать вопросы при прохождении теста.

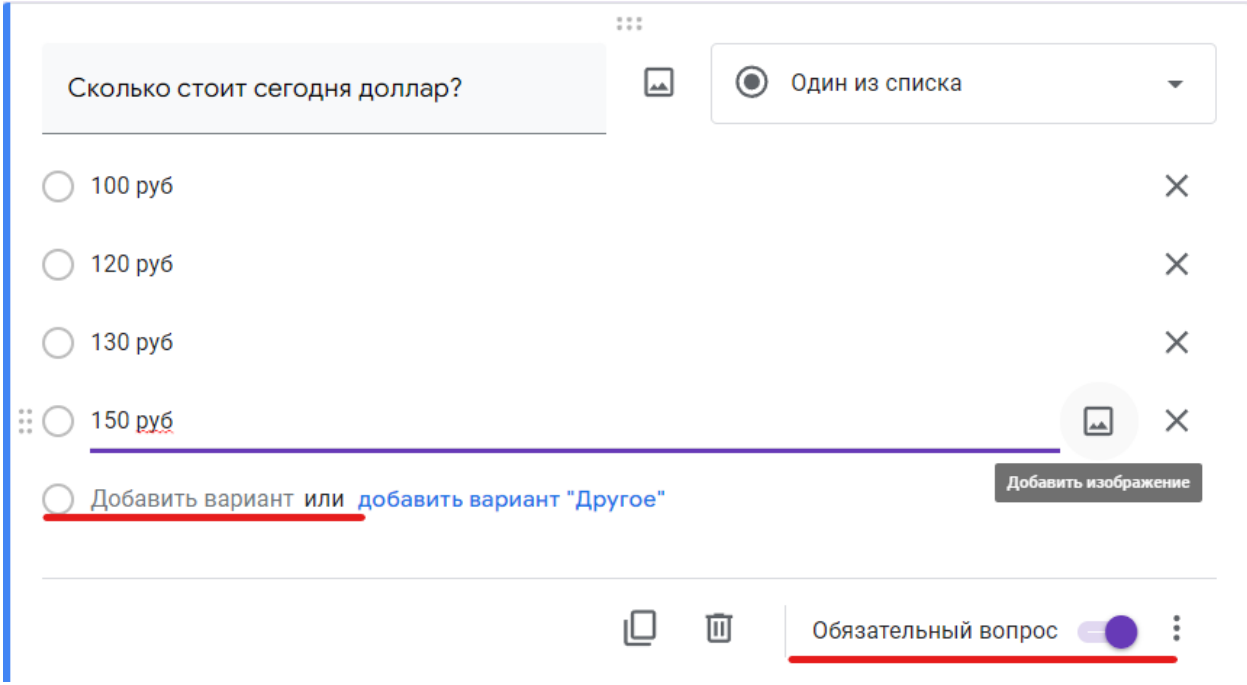

После завершения работы с текущим вопросом можно создавать новый. Для этого нужно нажать на кнопку со знаком плюс (+) справа от Google Формы и переходим к новому вопросу.

Также не забываем добавить вопрос, который будет собирать имена пользователей. Для этого создайте вопрос с оформлением «Текст (строка)» и укажите его как обязательный.

# Выбор правильных ответов и количества баллов

<span id="page-32-0"></span>Для определения правильных ответов в тесте необходимо выбрать правильные ответы и указать количество баллов для каждого вопроса.

Для этого нажимаем на кнопку «Ответы», которая появится в левом нижнем углу каждого вопроса. Это позволит перейти в режим настройки ответов.

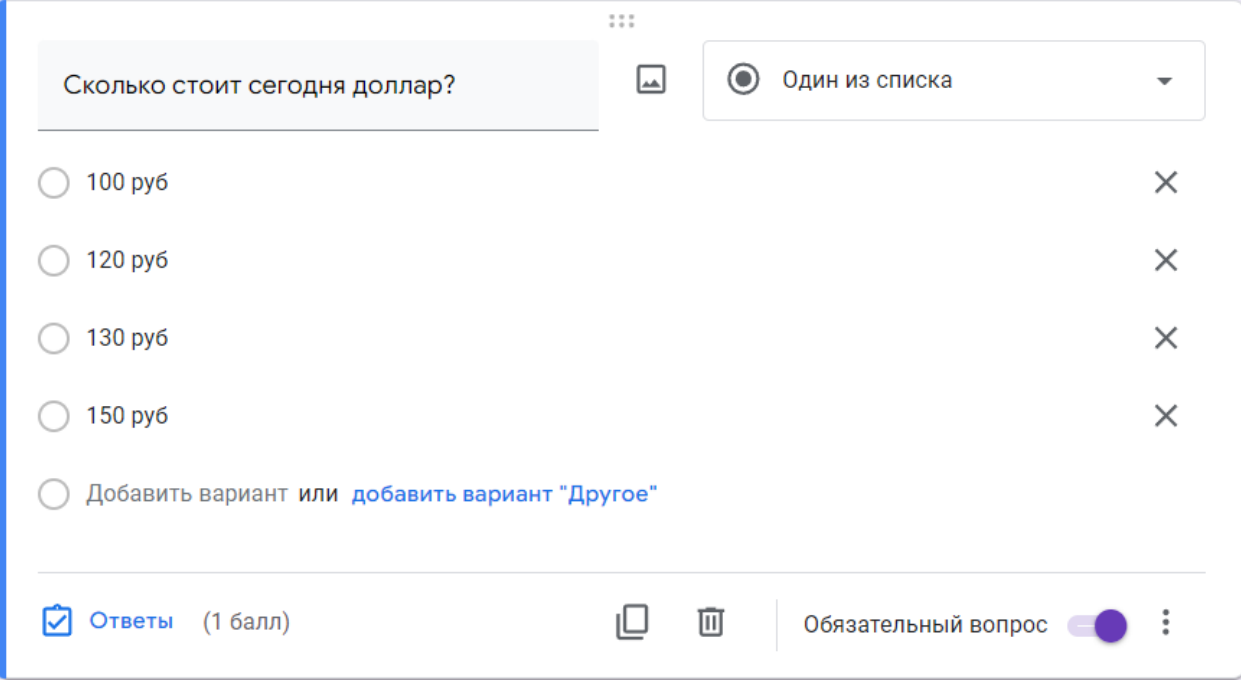

Дальше нужно выбрать правильный ответ на данный вопрос. Указать количество баллов, которое получит пользователь за правильный ответ. Добавить пояснение к ответу, если это необходимо. И сохранить правильный ответ на вопрос.

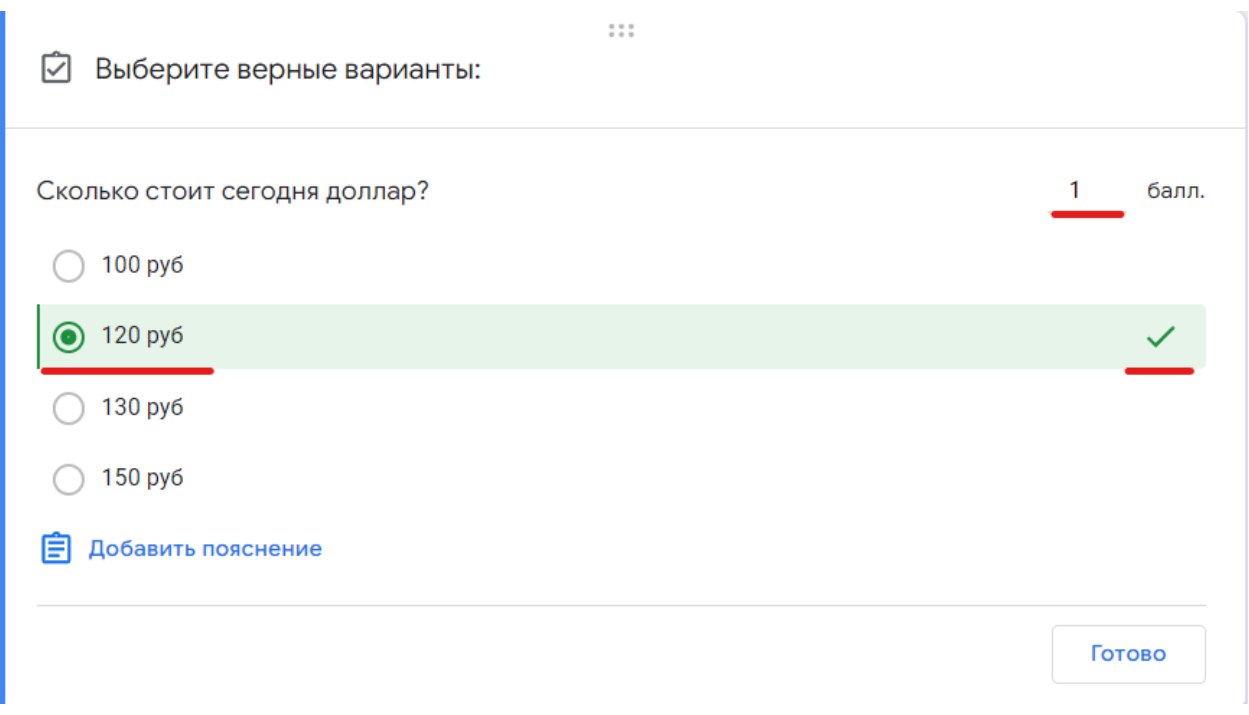

После этого данную процедуру нужно провести для всех вопросов, которые вы добавили в вашу Google Форму.